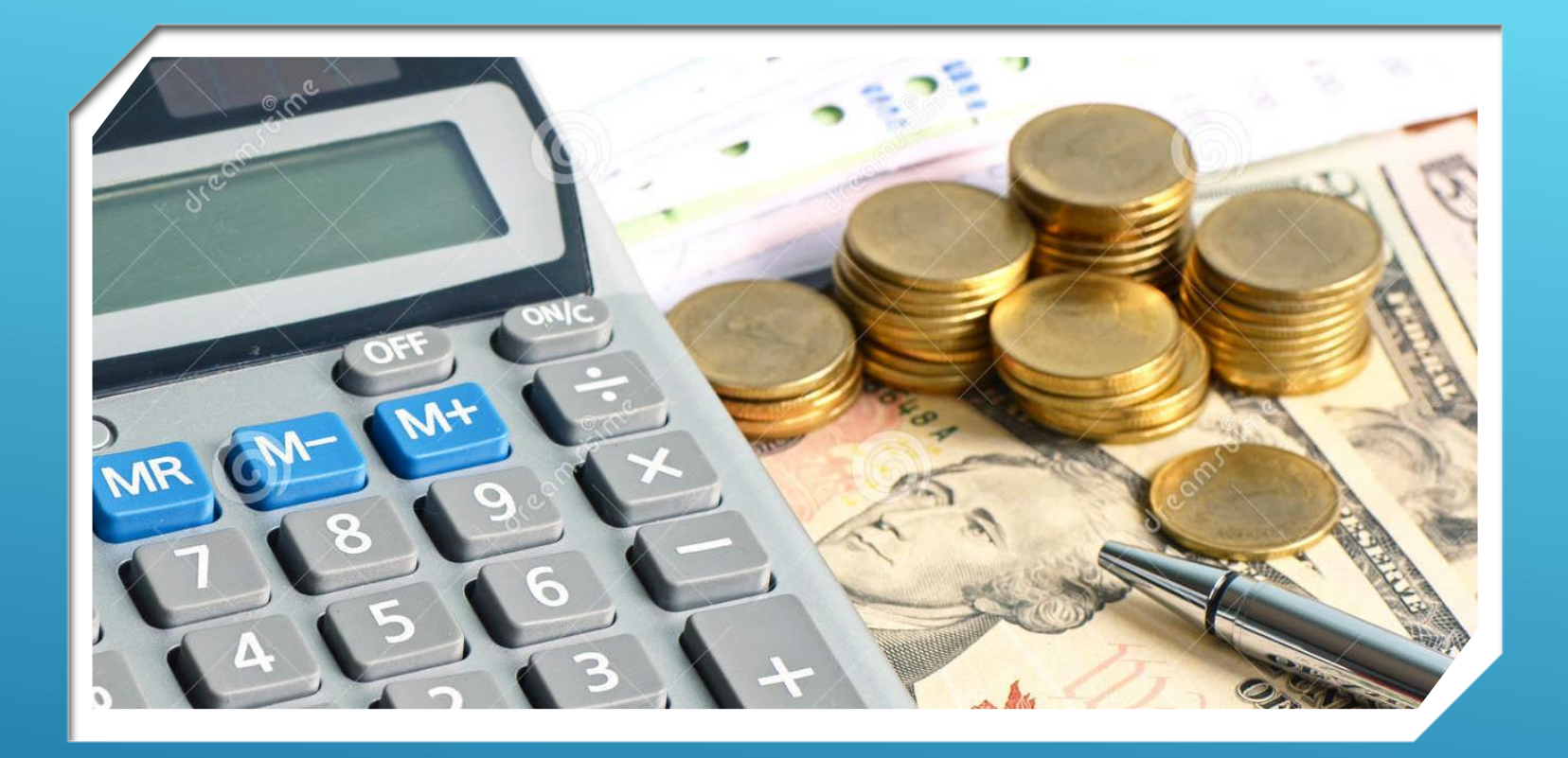

# IB6 STATEMENT OF **CHARGES**

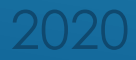

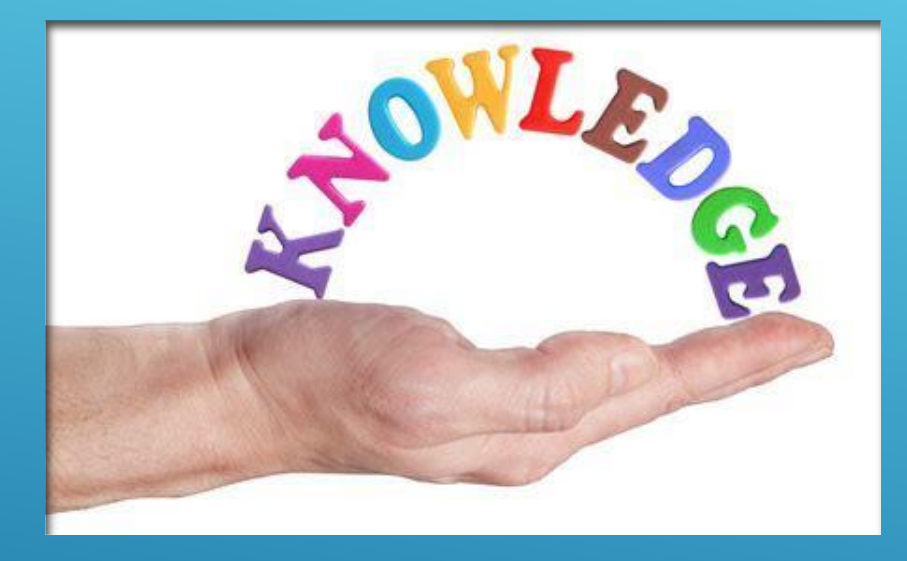

- What is an IB6?
- $\triangleright$  When and why to use an IB6
- **Each State's responsibility**

### TOPICS

 **[ET Handbook 399 CWC](http://wdr.doleta.gov/directives/corr_doc.cfm?DOCN=2776):**  [https://wdr.doleta.gov/directives/ETA\\_Handbook.cf](http://cfr.regstoday.com/20cfr616.aspx) m

**[Code of Federal Regulations-20 CFR Part 616](https://www.dol.gov/dol/cfr/Title_20/Chapter_V.htm)** 

- **[Unemployment Insurance Program Letters](http://wdr.doleta.gov/directives/)**  <https://wdr.doleta.gov/directives/>
	- 34-95, 04-04 Change 1

**Note:** UIPL 34-95 requests States to use a 3-position decimal when calculating CWC charges and to provide for a plus or minus \$1.00 tolerance.

#### REFERENCES

# Logged into UI-I

#### **Applications:**

- » Web Portal
- » UImail
- » UI-ICON Info
- » ClaimsTaking Handbook Read-only User
- » Overpayment Handbook Read-only User
- » UI-ICON Program Management Office
- « Logout

#### @ 2007-2010, UI-ICON

Material contained in the UI-ICON.org web site is considered propr confidential. Unauthorized distribution is strictly prohibited. If you questions, concerns, or comments about the UI-ICON.org web si contact the Administrator

#### REFERENCES

- **UI-ICON INFO [Website: www.ui](http://cfr.regstoday.com/20cfr616.aspx)icon.org** 
	- IB6 Users Guide
		- IB6 User **Tips**
	- IB6 Subsystem **Installation** Guide
	- IB6 Claimant **Detail Installation Guide**
	- IB6 Non-Model Code Guide

#### **UI-ICON Accoun**

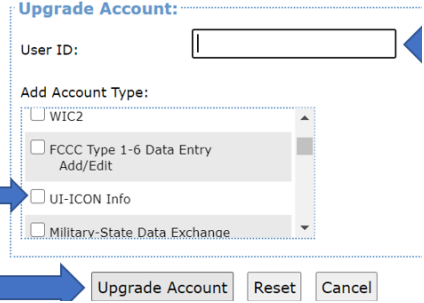

#### **UI-ICON Login**

#### **UI-ICON Login:**

Login or Website Support: 1-800-327-9250 (Option 2) helpdesk@uisupport.org

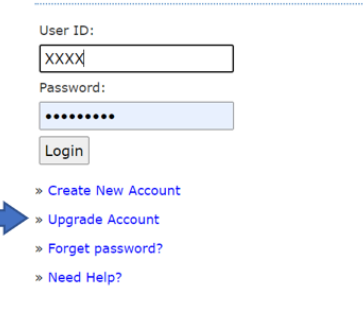

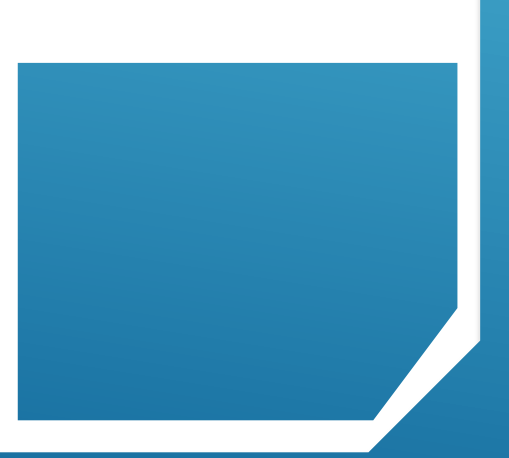

#### REFERENCES

Upgrade to add UI-ICON INFO Website, use the Upgrade Account feature. Once approved an email will be sent to you with instructions.

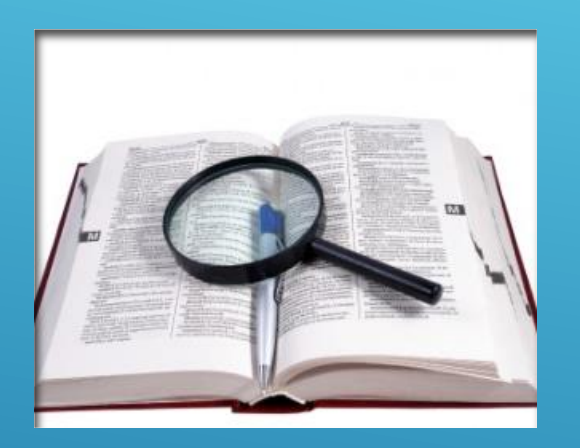

#### **Paying State: A single State against** which a claimant files a CWC, if the claimant has employment and wages in that State's base period and the claimant qualifies for Unemployment Compensation in that State using the combined employment and wages

**Transferring State: A State in which a** Combined Wage Claimant had covered employment and wages in the base period of a Paying State, and which transfers such employment and wages to the Paying State for its use in determining the benefit rights of such claimant under its law

# DEFINITIONS

### DEFINITIONS

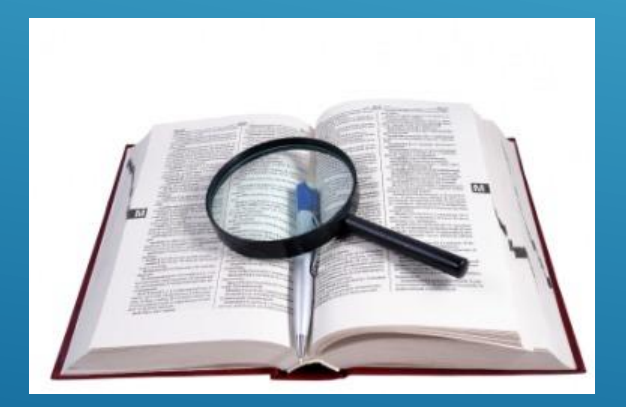

**Combined Wage Claim:** A combined wage claim is an unemployment benefit claim based on covered employment and covered earnings in two or more states.

**IB4 request**-form name used by the Paying State to request a transfer of wages for use in a Combined Wage Claim (CWC) when someone has worked in two or more States

**IB4 response**-form name used by the Transferring State to transfer wages earned to the Paying State for their use in a Combined Wage Claim (CWC)

**IB5**-form name used by Paying State to inform the Transferring State of the disposition of wages transferred. An IB5 can use or return wages. It includes information such as MBA and % chargeable to the Transferring State.

**Note:** IB5's incoming and outgoing must be retained for several years because the IB5 Key Date and Time are required in the IB6 process.

### DEFINITIONS

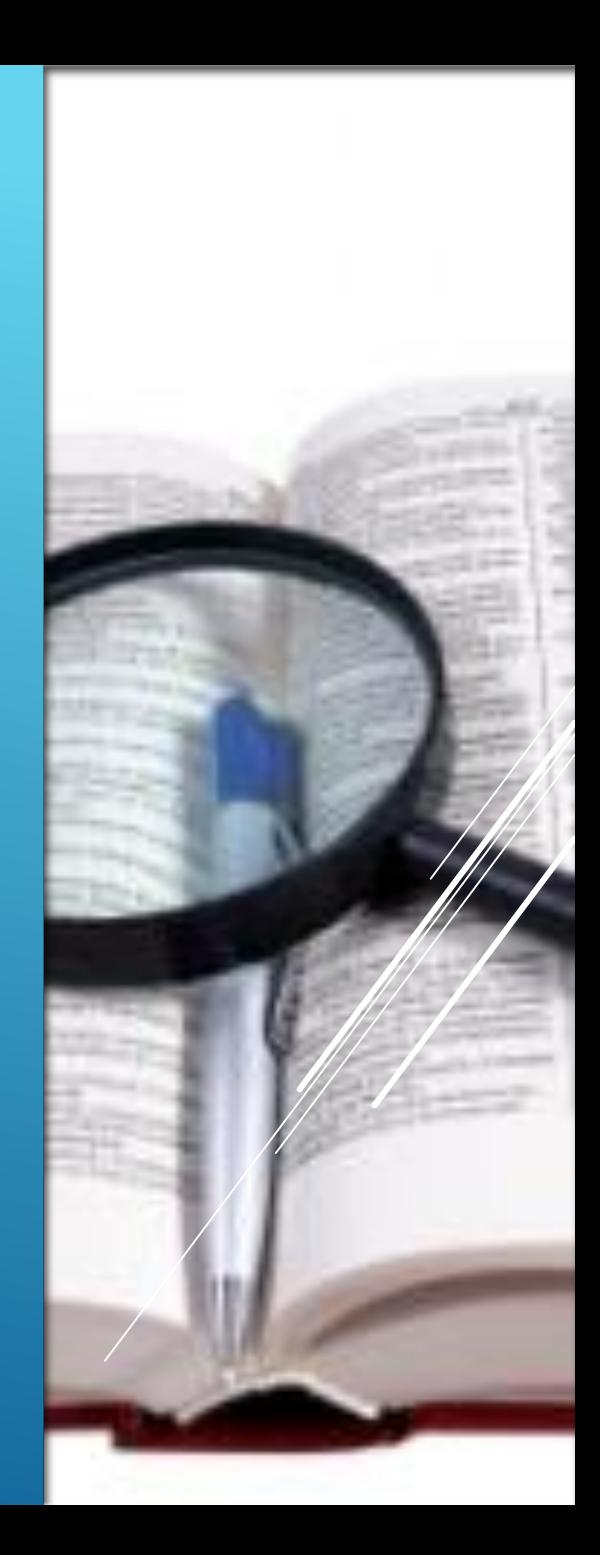

# BASIC INFORMATION

- ❖ Per ET Handbook 399 At the end of each calendar quarter, the paying State must send a Statement of Benefit Charges, Form IB6, to each transferring State showing the charges to such State for benefits paid on all combined-wage claims **in the preceding calendar quarter**.
- The IB6 may also include credits and these credits must be identified as "Adjustments" in the IB6 record
- Each State must write their own program(s) to extract CWC charges and credits
- IB6's are transmitted to the ICON HUB for the "**current processing quarter**" which is defined as the **last completed quarter**.

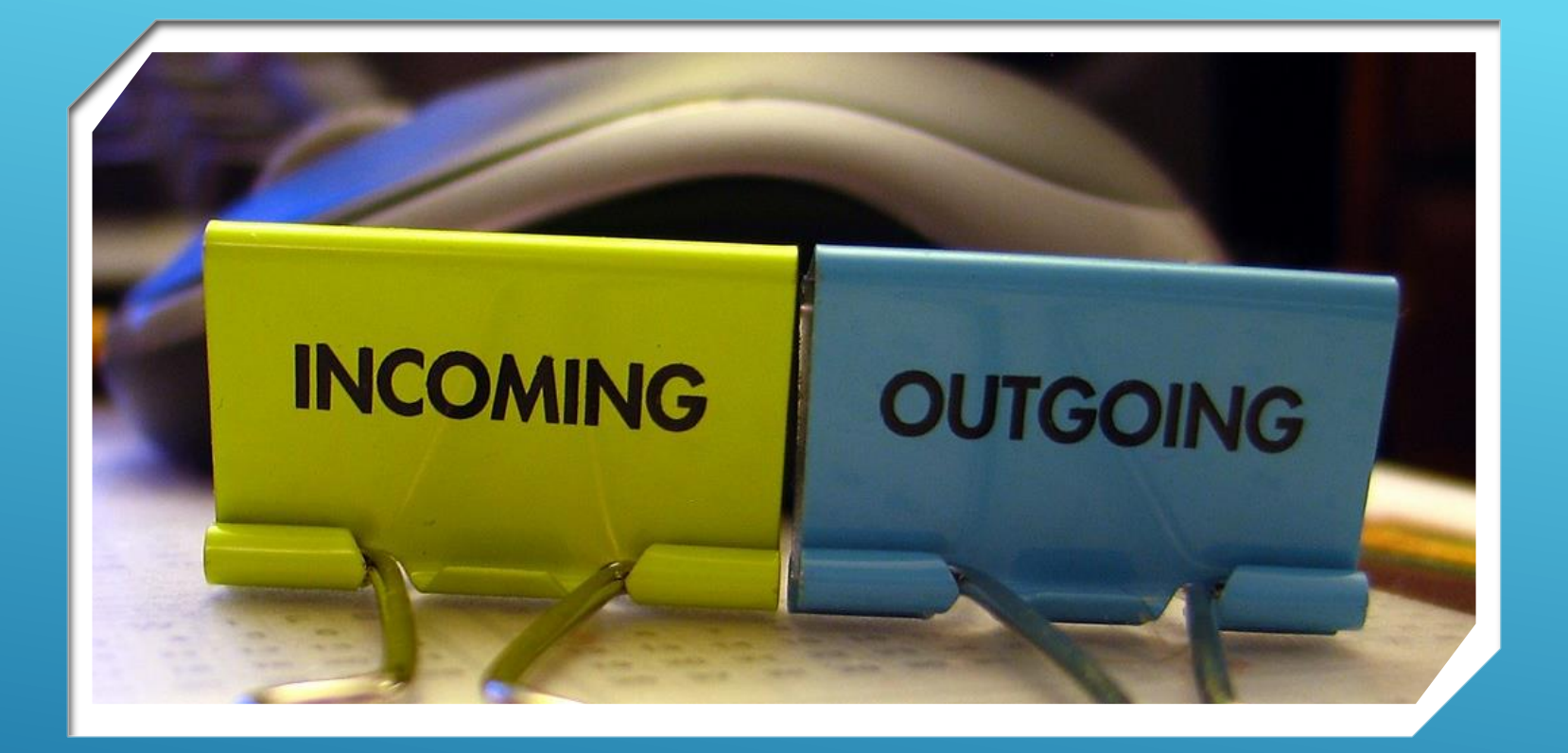

# OUTGOING IB6'S

# IB6 BASIC FUNCTIONALITY

- ➢ **Edit/Reconciliation** Its primary purpose is to provide a software solution for comparing IB6s with IB5s on file to ensure correctness and to identify discrepancies.
- ➢ **Discrepancy Handling** On-line transactions that allow the viewing and correction of errors identified in the edit/reconciliation process.
- ➢ **Export/Import** This module supports the preparation of IB6 records for export and facilitates the inbound processing (import) of IB6 data.

# PURPOSE OF IB6 (OUTGOING)

The IB6 is used by the Paying State to notify the Transferring State of: **Charges**

✓ For benefits paid (during the prior calendar quarter) to claimants under the wage-combining arrangement

**Credits**

✓ For adjustments to charges previously reimbursed (must have "x" in the adjustment field)

Charges to the Transferring State shall not include the costs of any benefits paid which are funded or reimbursed by USDOL

# TIPS-OUTGOING IB6 CHARGES

- ➢ Monitor US Treasury Direct Website
	- ➢ [http://www.treasurydirect.gov/govt/reports/tfmp/tfmp\\_ut](http://www.treasurydirect.gov/govt/reports/tfmp/tfmp_utf.htm) f.htm
- ➢ Make comments on IB6 when needed to aid the transferring state in processing your bill
- $\triangleright$  It is a good idea to send an email to States to let them know when you've exported your bill

# TIPS-OUTGOING IB6 CHARGES

- Per ET 399 CWC handbook the IB6 should be sent within **45 days** of the end of the billing quarter
- CWC credits for recoverable overpayments area due at the end of the quarter in which the overpayment determination is issued (do not wait for recovery to create a credit)
- Protests must be responded to in a timely manner and credits should be in the next quarter IB6
- **Dutgoing CWC quarterly charges must be** extracted from your benefits or tax system and imported to the IB6 system
- **In addition to dollar amounts of benefits paid** and amount charged each IB6 record must include the SSN, BYE & IB5 key date/time from the "most recent" IB5 prior to the end of the processing quarter

# TIPS-OUTGOING /B6 CHARGES

### TIPS-OUTGOING IB6 CHARGES

- ➢ Bill Federal/Military Wage Charges directly to the Federal Government NOT the transferring state
- ➢ Bill Extended Benefits Charges directly to the Federal Government, NOT the transferring state.
- $\triangleright$  Ensure there is an IB5
- **MBA=Maximum Benefit Amount plus** total Dependent Allowance (if Applicable)
- All IB6s and adjustments sent should have the current processing year/quarter in the year/quarter fields
- **Make sure all discrepancies have been** resolved and data is correct before sending
- $\triangleright$  No special characters

# HINTS & TIPS

# TIPS ON EDITING IB6 CHARGES(OUTGOING)

Verify benefits paid and charges:

- ✓ Total Benefits paid times percentage on IB5 must equal Amount Charged **unless** IB6 is marked as Adjustment.
- **✓ NOTE:** An adjustment may be a credit or debit to adjust a prior IB6 charge
- ✓ Verify current year/quarter charges when combined with all prior year/quarter charges (same SSN/BYE/State/Type) do NOT exceed maximum chargeable on identified IB5
- √ Verify current year/quarter benefits paid do NOT exceed Total Benefits Payable on identified IB5

**NOTE**: when editing IB6 charges you must use the IB5 key date and time identified in the IB6 record

### TIPS-OUTGOING IB6 CHARGES

Each State must provide the ability to:

➢ View and Resolve IB6 discrepancies

In order to resolve discrepancies staff need to be able to:

- ➢ Delete an IB6 record
- ➢ Add a new IB6 record
- ▶ Change a charge or credit on an existing IB6 record
- ▶ View all prior IB6 records for an SSN/BYE/Type/State
- ➢ View IB4s & IB5s (including date and time sent)

### TIPS-OUTGOING IB6 CHARGES

- ➢ IB6 charges must be edited before export
- $\triangleright$  Discrepancies are identified in the edit process
- ➢ Discrepancies must be investigated and corrected or explained in comments
- ➢ Discrepancy-free IB6 bills may be exported to the HUB (per ET 399 handbook this should be completed within 45 days of the end of the quarter)
- ➢ Bills with discrepancies will only be exported if marked as resolved & explained in comments

Guide to the Combined Wage Claim TC-IB6 Processing Instructions for the IB6

#### G. Outgoing IB6 Processing

#### 1. Information/Instructions for User.

a. Quarterly charges must be extracted from your benefits system to be input to the UI-ICON Model Code. Check with your Information Technology (IT) Division to ensure this has been done.

b. Programs INPB0617 and INPB0601 must be run to process the data to the IB6 files. Once again, check with IT. Each program will generate a report with a list of discrepancies. No discrepancies = no report.

c. Use Option 6 and enter an 'X' in the Total Outgoing IB6 Charges.

d. Contact your IT staff to run the Outgoing Totals and Export program (INPB0607). This will create the data displayed in Option 2.

e. Start working your outgoing discrepancies. Use the outgoing discrepancies report in conjunction with Option 5. See detailed instructions for Option 5.

f. Discrepancy free records may be modified using Option 1, if necessary.

g. If you need to data enter an additional charge or credit, use Option 3. See detailed instructions for Option 3.

h. Once you think all discrepancies have been resolved, request IT staff run program In Progress Report program (INPB0618). This is a check to ensure there are no outstanding discrepancies.

j. Once all discrepancies have been resolved, use Option 6 and enter an 'X' in the Export

Helpful<br>Tips

e. Tips for Resolving Discrepancies on Outgoing IB6, Outgoing Discrepancy Codes, and **Descriptions** 

(1) Identifying the IB5 used by outgoing batch program. The outgoing batch program looks for the most recent matching IB5 with a create date prior to the end of the processing guarter. A matching IB5 is one that has the same SSN, BYE, Transferring State and Type Claim as the IB6 record. An IB5 created after the end of the processing guarter may be used, if appropriate.

(2) Initiating a re-edit of the IB6 after changes have been made. After making changes to the IB6 using Option 5, press ENTER and the record with be re-edited. If there are no new errors displaying after re-editing (error message will display at the bottom of the screen), enter a 'Y' in the 'Discrepancy Resolved' field and press 'PF3' to write the corrected record to Option 1.

(3) Shortcut to Option 4 from Option 5. Pressing PF5 will take you from Option 5 to Option 4 (directly to the outgoing IB6 charge and payment detail screen INM0612) by-passing the initial Option 4 screen (INM0609). The data for the year and quarter that you are resolving will be displayed in the second section of the INM0612 screen. This is different than accessing Option 4 from the IB6 Transaction Menu where screen INM0609 displays all claims (current and prior) for the SSN and the desired BYE has to be selected.

(4) Obtaining an up-to-date discrepancy report. To obtain an up to date discrepancy report, ask the IT staff to run batch program INPB0618 - In Progress Report Program.

(5) Reviewing to ensure all discrepancies resolved. When viewing the transferring state's outgoing IB6 under Option 1, there should be an 'N' in the 'Discrepancies?' field. When viewing the outgoing transferring state's IB6 total charges under Option 2, there should be a 'Y' in the 'Resolved field'. When the review shows all discrepancies for the transferring state of the state's IB6 is ready for export. (Refer to Option 6 for further information on expor

Helpful<br>Tips

#### Messages:

(6) Message 01 - NO IB5 FOUND FOR THE CLAIM. Review the IB5 file a matching IB5 for the claim. If found, make note of the key date and time and enter on 5 screen. If not found, enter an IB5, make note of the key date and time and enter on ti screen.

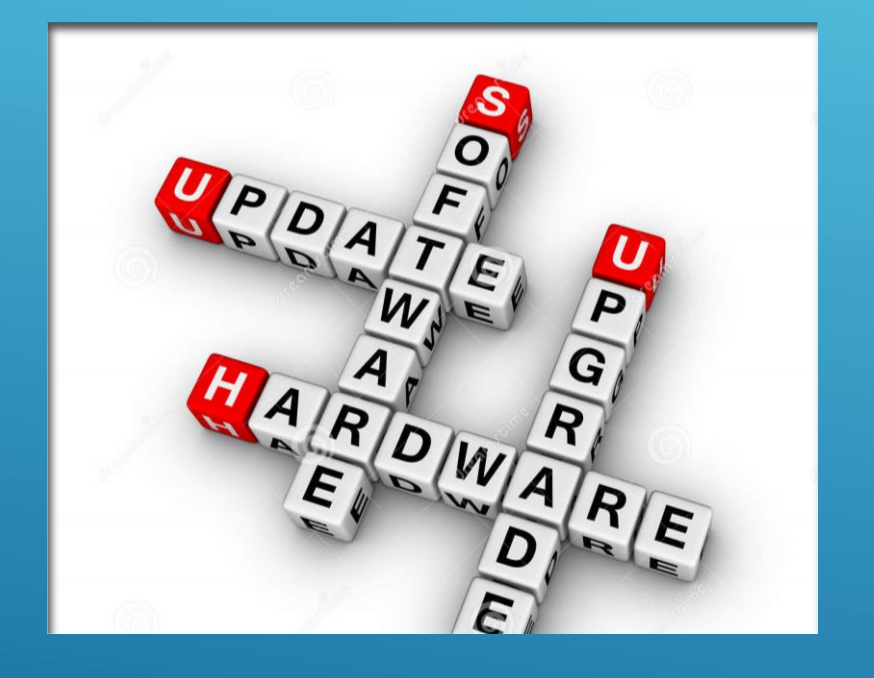

Modernized UI Benefits systems may have an automated IB5 process. Please refer to your state's UI Benefits System User Guide for further instruction. Modernized IB5 screens may appear significantly different compared to Mainframe screens

IB6

Each of the screen shots listed in this training are examples from a Mainframe perspective. Modernized state's IB6 process and screens may appear differently.

Detailed information on how to uses the Mainframe screens are contained in the User Guide.

This training will provide Modernized State users valuable tips and resources for IB6 processing.

IB6

# IB6 MAIN MENU

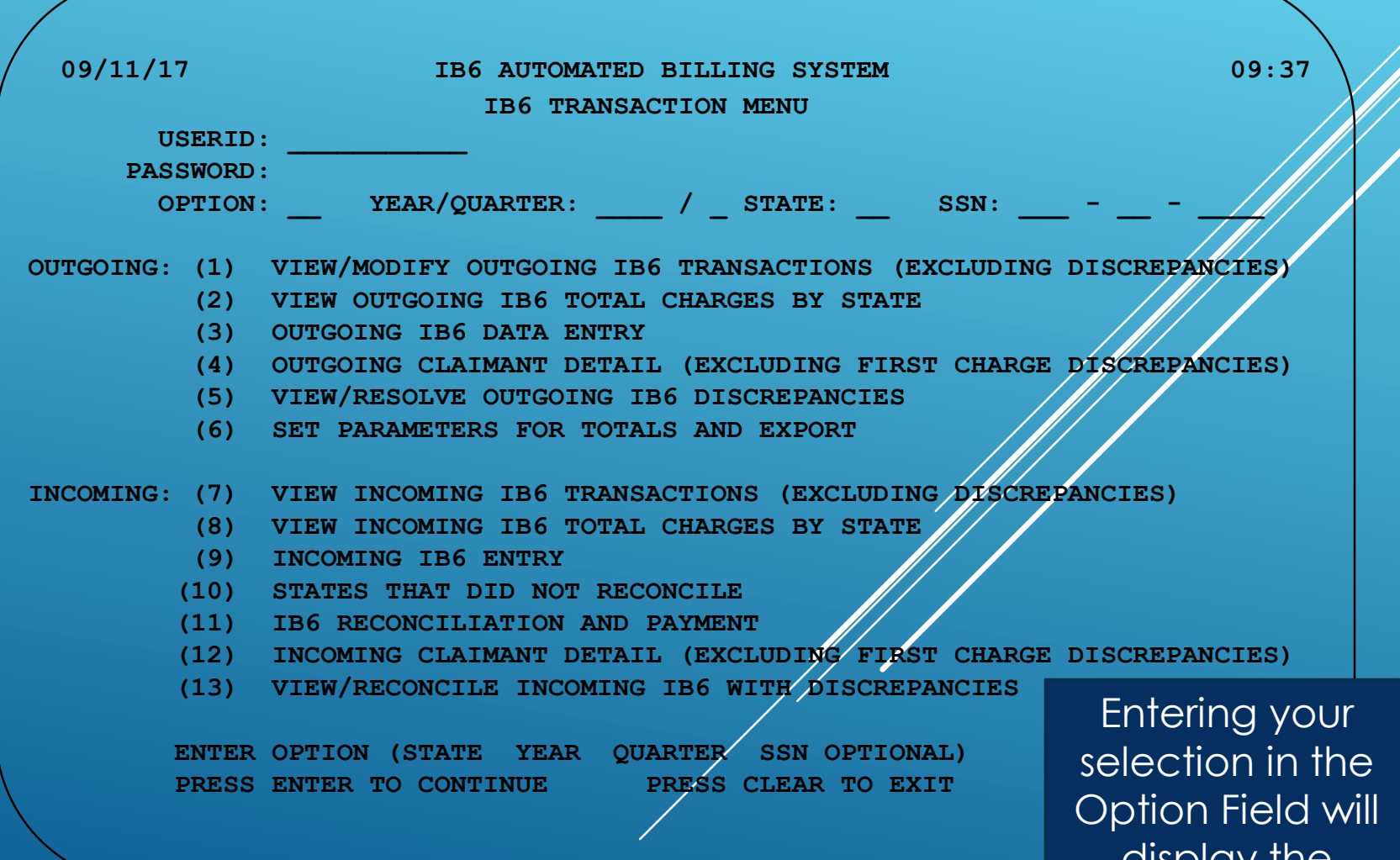

display the needed screen

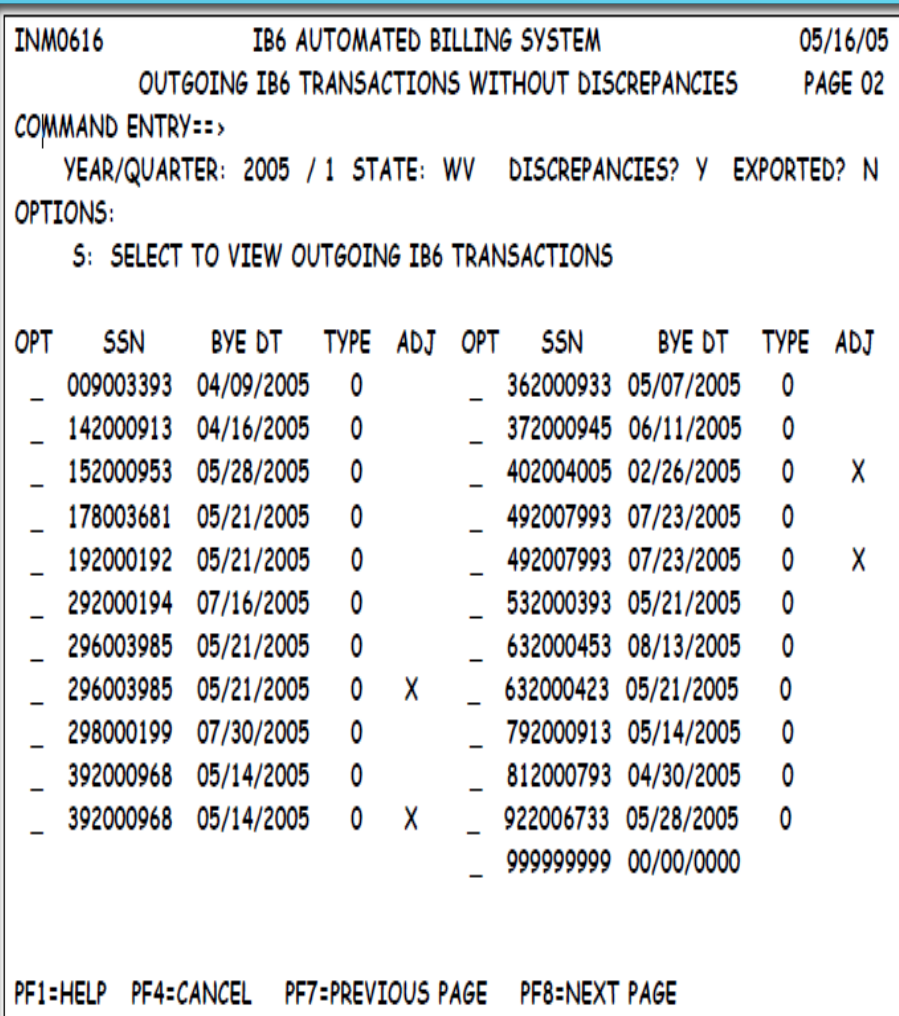

- **Deparation 1. Requires a** year, quarter and state in the required fields from the Transaction **Menu** 
	- $\triangleright$  The discrepancy free bill for the selected year, quarter and transferring state will display
- **Entering an SSN on the** Transaction Menu will display with the record for the SSN on the first line

 $\blacktriangleright$ 

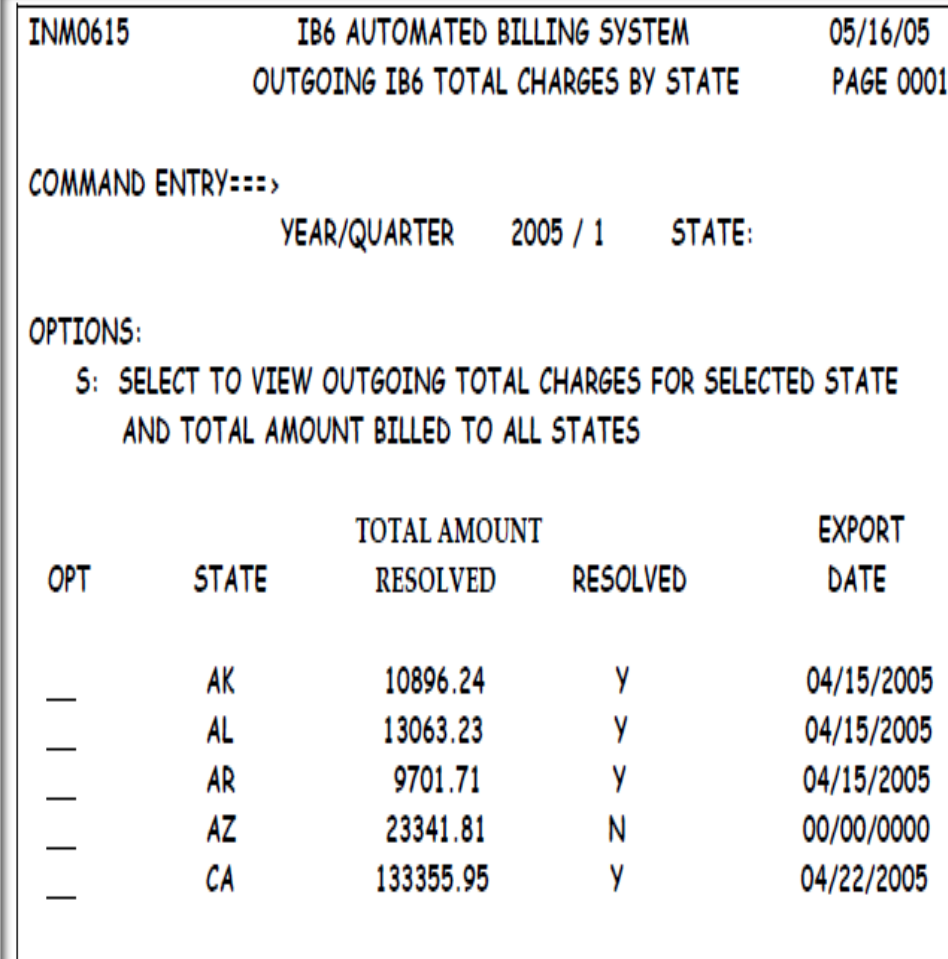

PF1=HELP PF4=CANCEL PF7=PREVIOUS PAGE PF8=NEXT PAGE

### IB6 OPTION 2

▶ Option 2 is used to resolve the amount of charges for each outgoing IB6 and the total resolved amount of charges for all states.

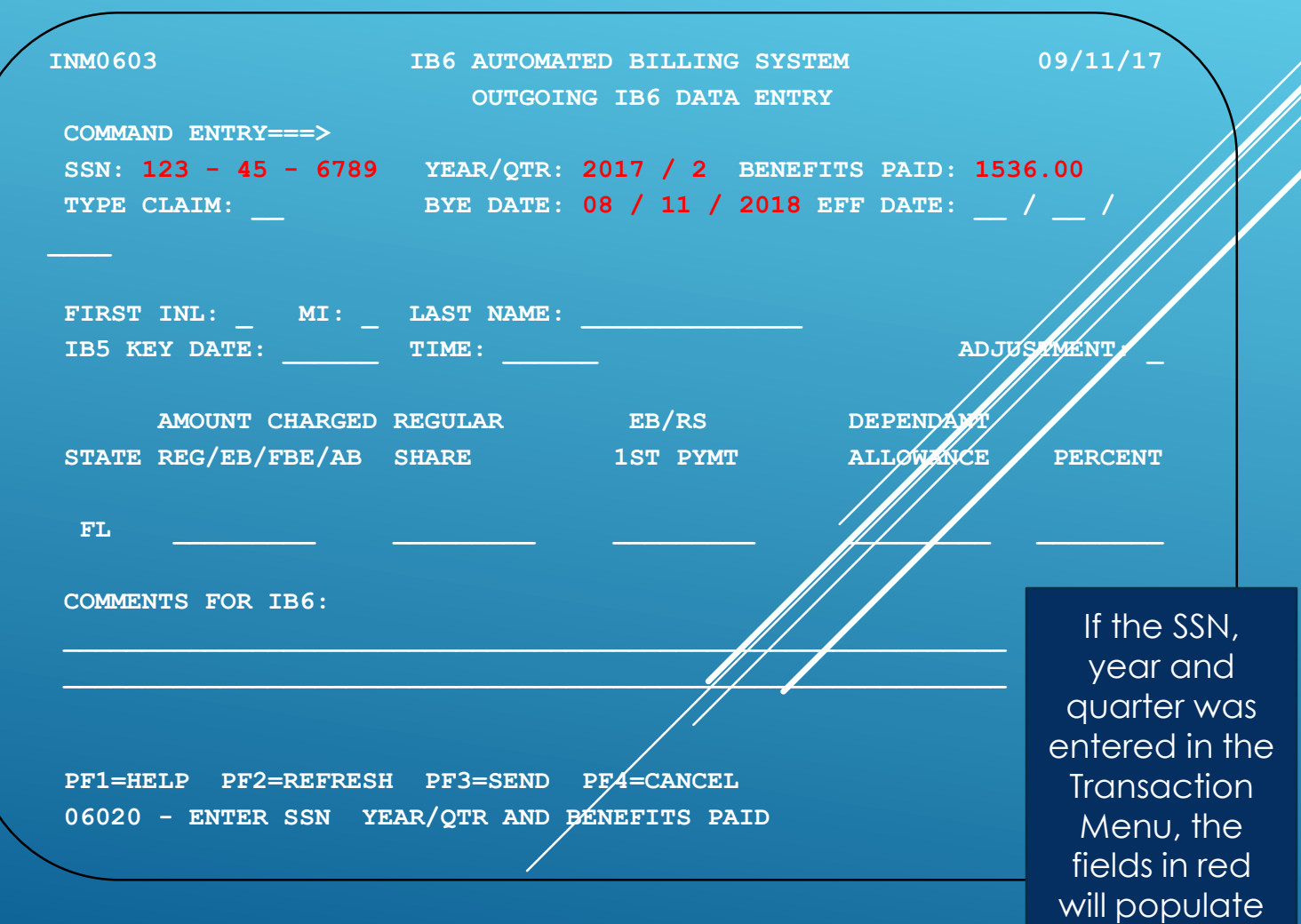

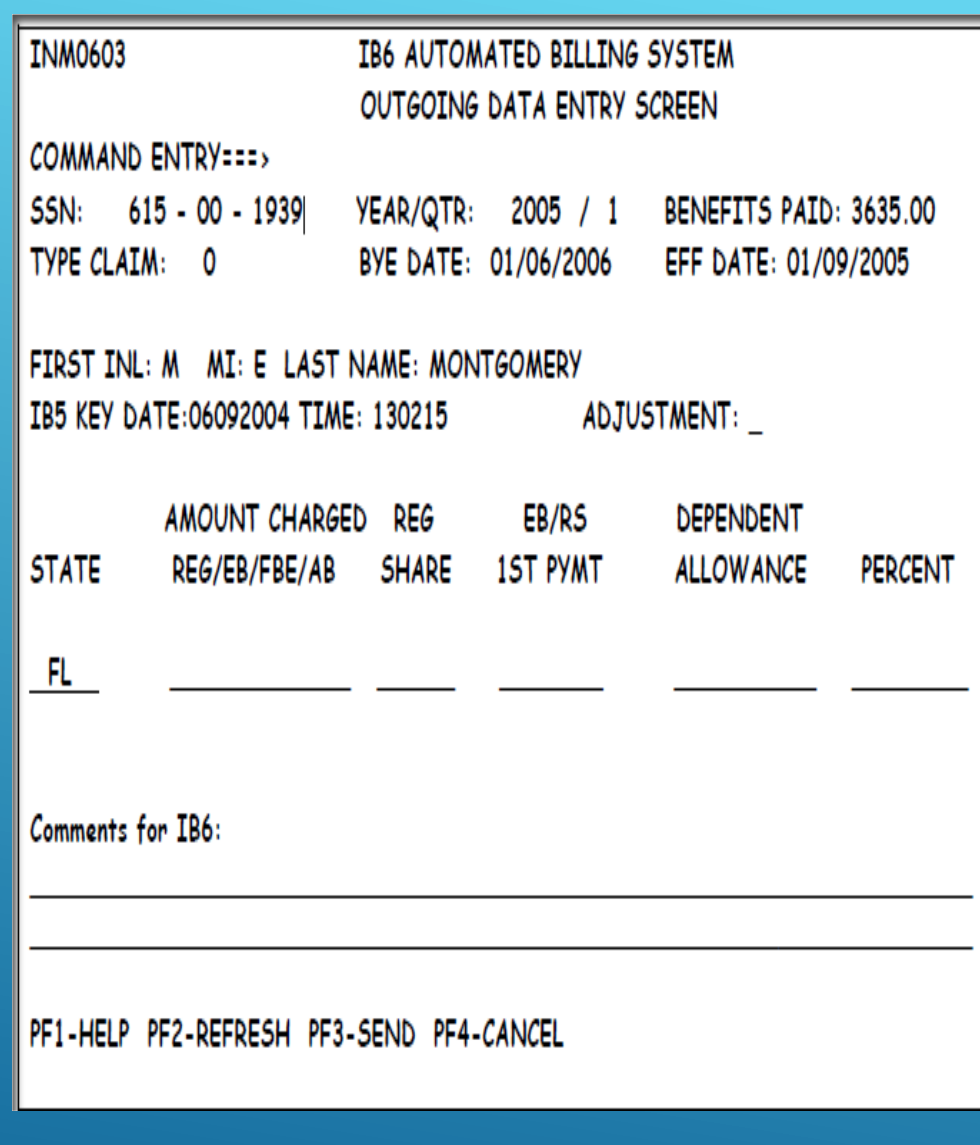

**Deparation 3 is used to data** enter current billing quarter or credits for the transferring state when the charge/credit was not billed or was billed incorrectly and the discrepancy record on Option 5 could not be resolved and was deleted.

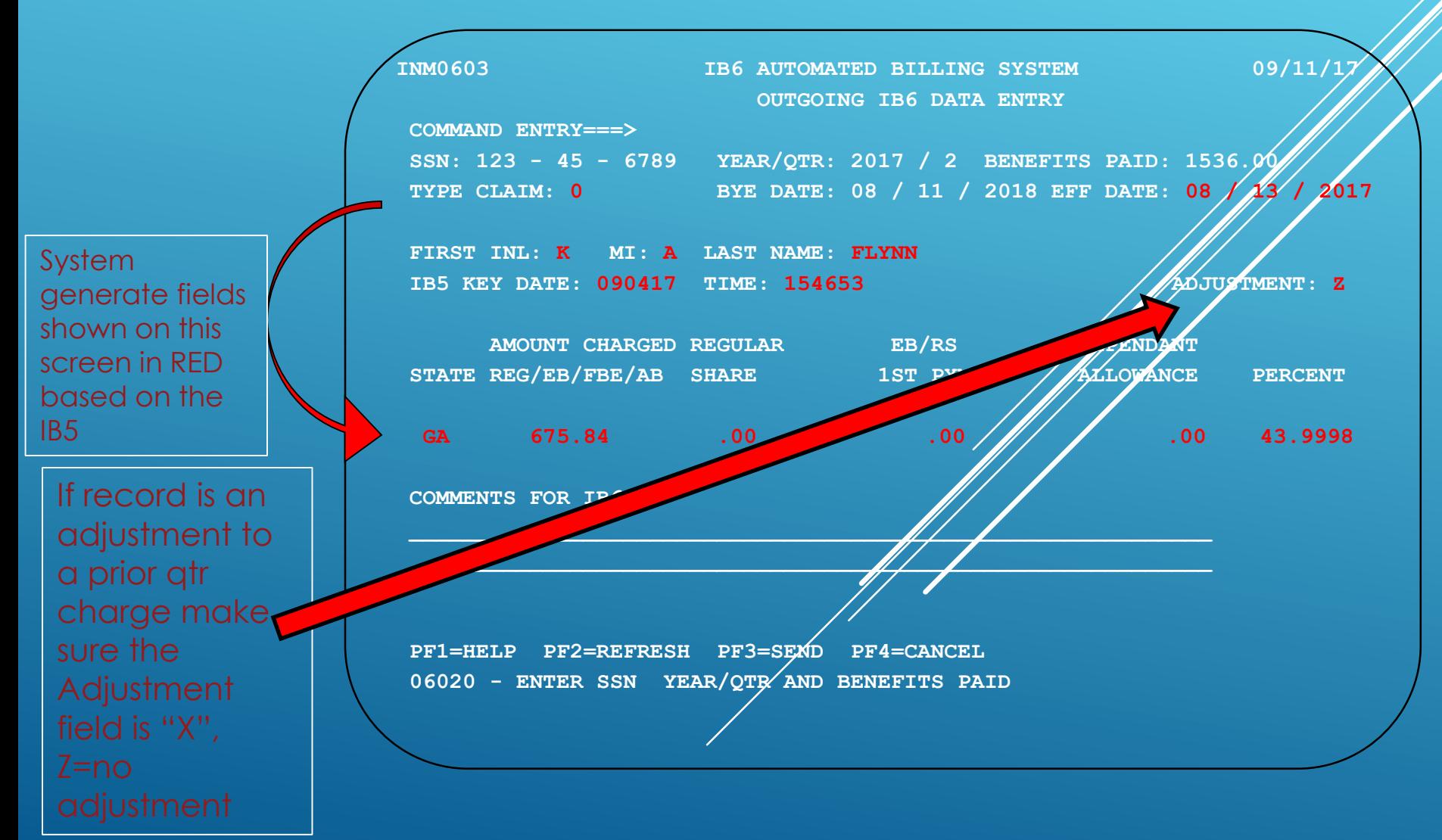

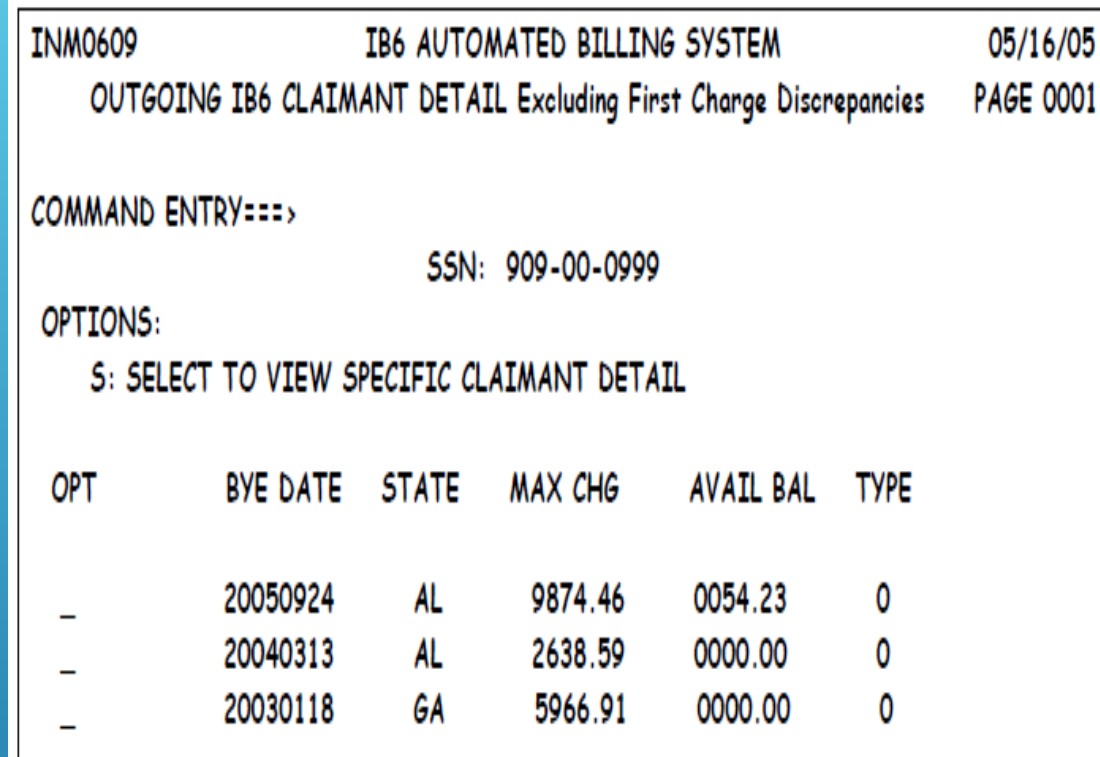

PF1=HELP PF2=REFRESH PF4=CANCEL PF7=PREVIOUS PAGE PF8=NEXT PAGE

#### IB6 OPTION 4

**Department 4 used to view** the electronic IB6 history of the charges/credits for a specific outgoing claim

Discrepancies will be displayed in middle section

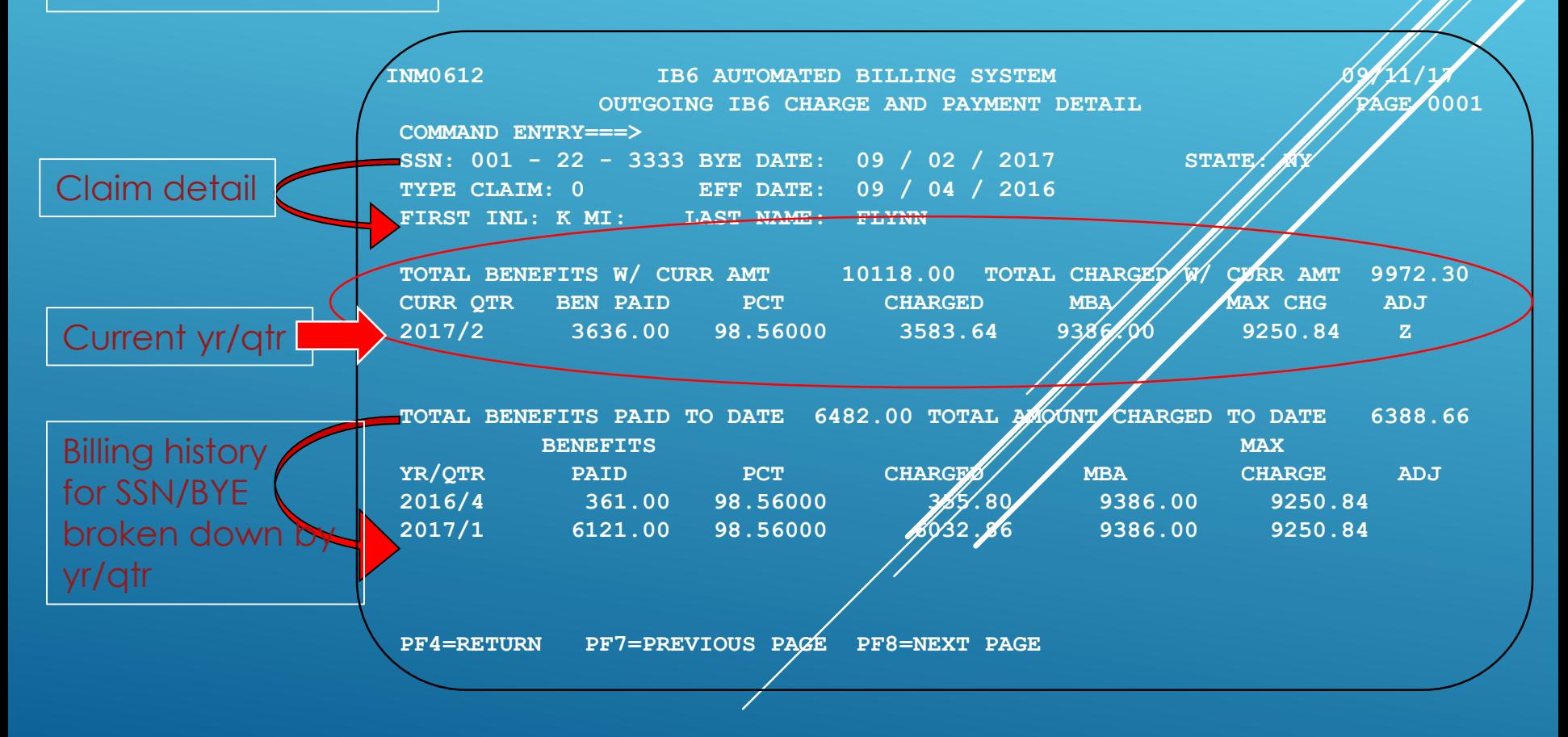

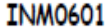

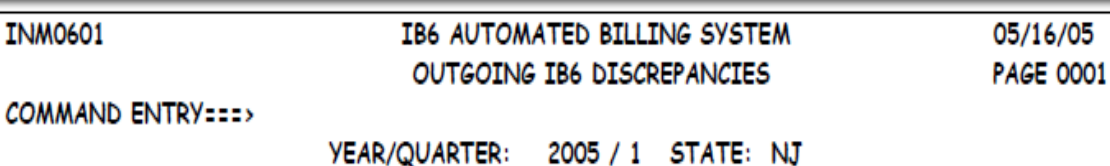

OPTIONS:

#### S: SELECT TO VIEW/RESOLVE OUTGOING IB6 DISCREPANCIES

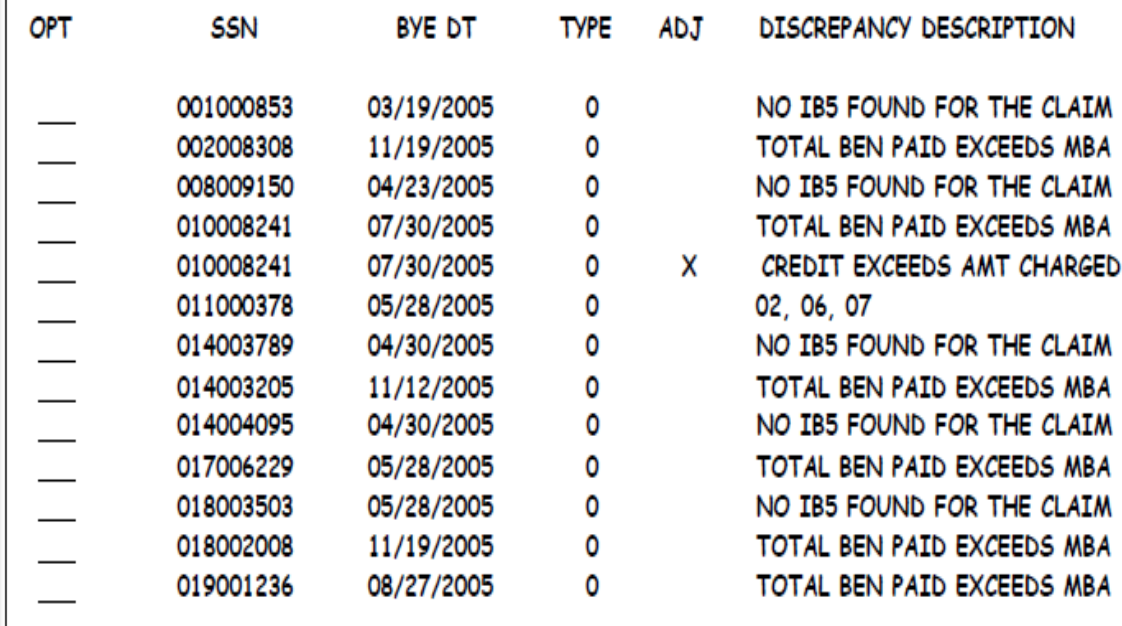

**Deparato 5 used to view** and resolve discrepancies on the outgoing electronic IB6 for a specific claim

PF1=HELP PF4=CANCEL PF7=PREVIOUS PAGE PF8=NEXT PAGE

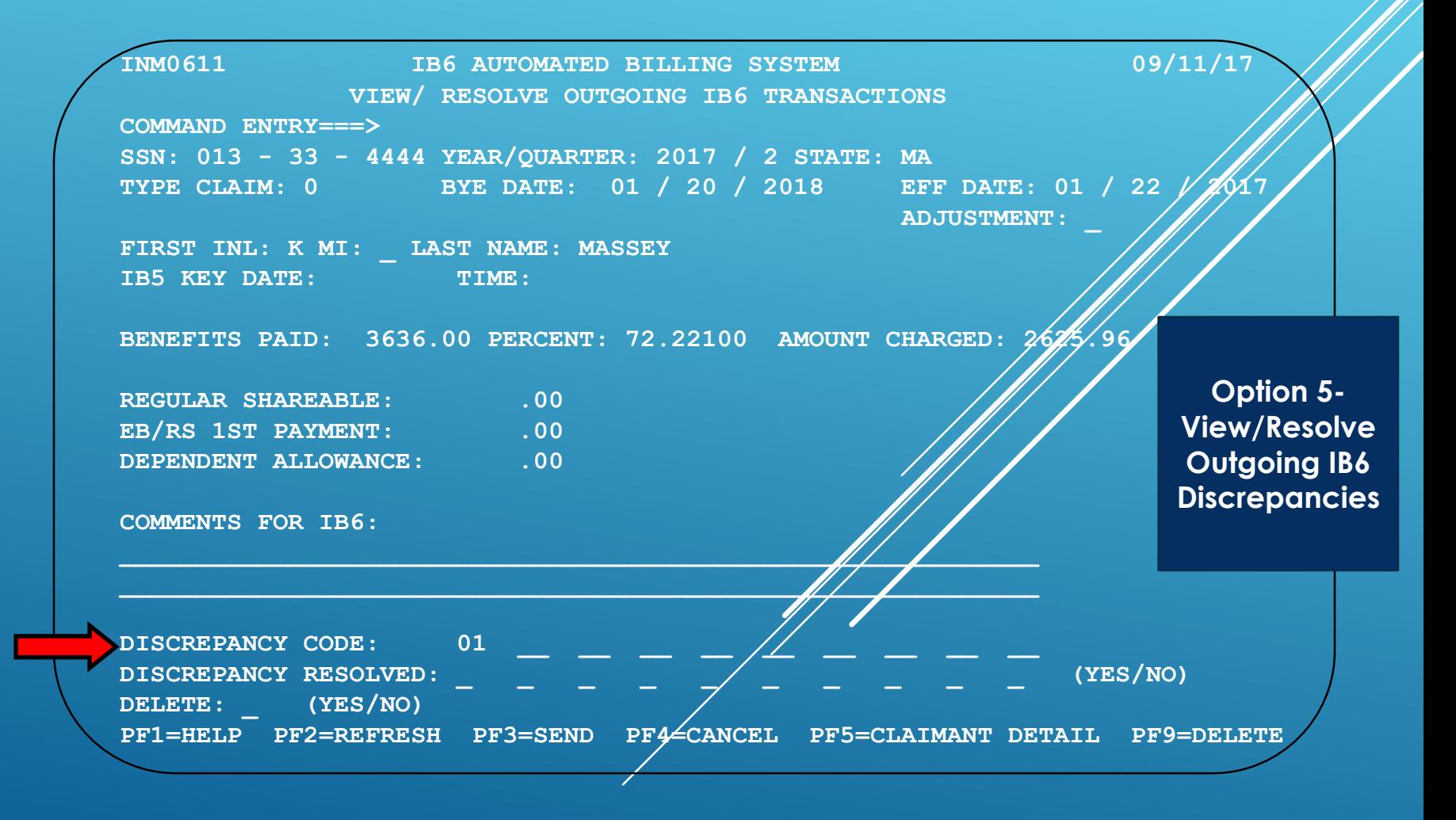

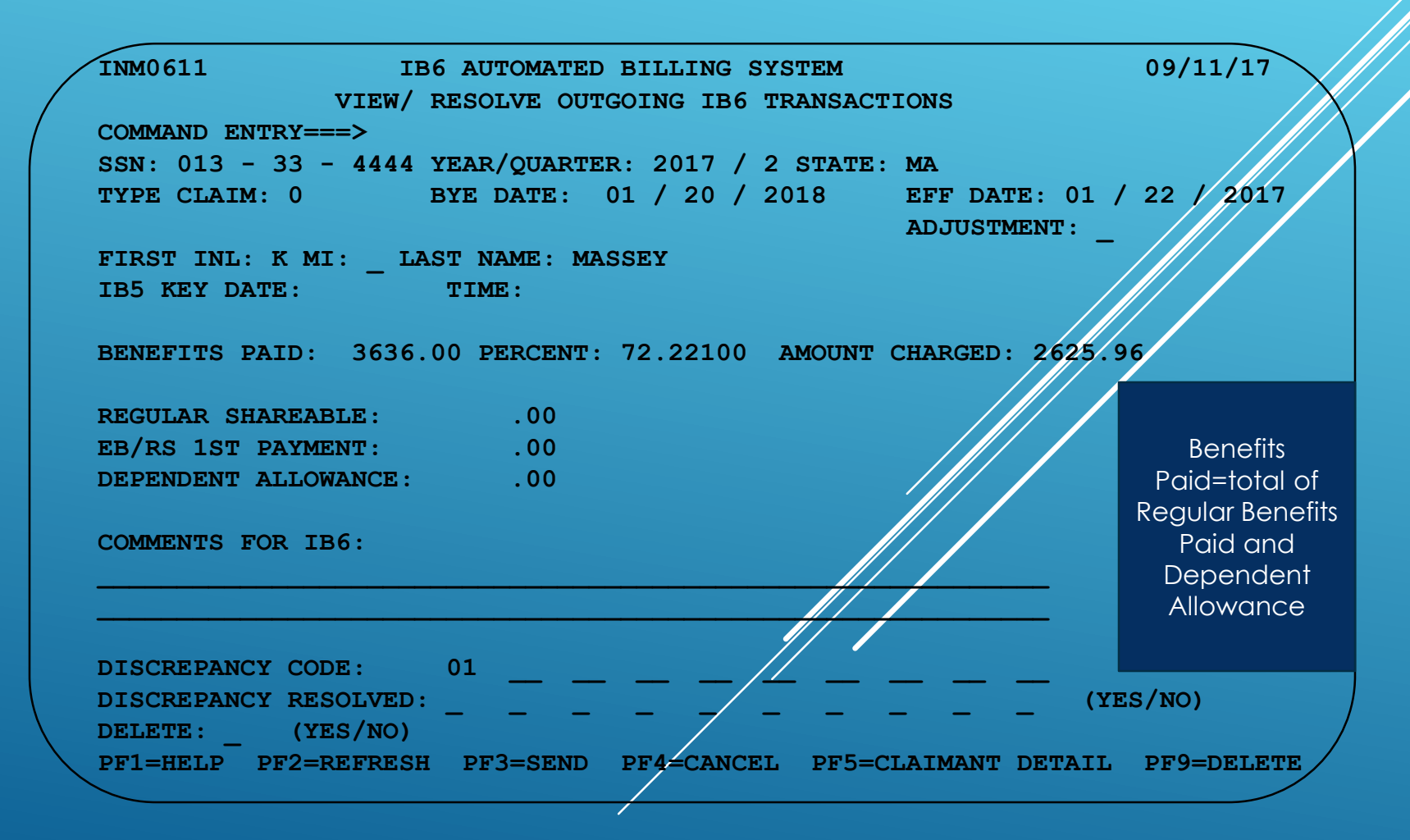

- Benefits paid should include the total amount of benefits paid, including any dependent allowance paid to the claimant during the selected year and quarter.
- **The dependent allowance must be reflected on** the IB5, as well, as maximum payable and chargeable.
- Adding the dependent allowance paid will eliminate potential discrepancies

# IB6-DEPENDENT ALLOWANCE

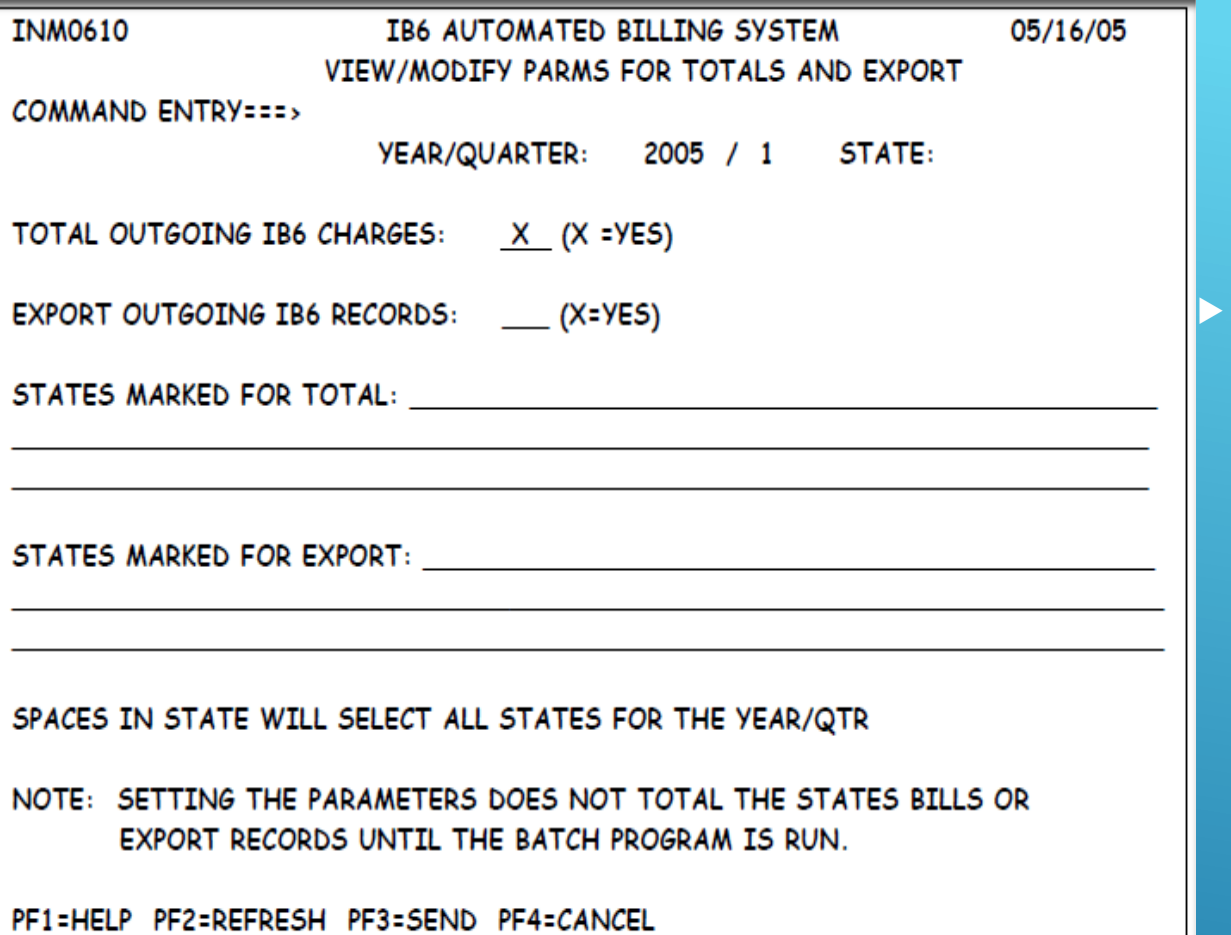

 Option 6 used to select parameters to total outgoing IB6 bills (by individual or by all states) or to export.

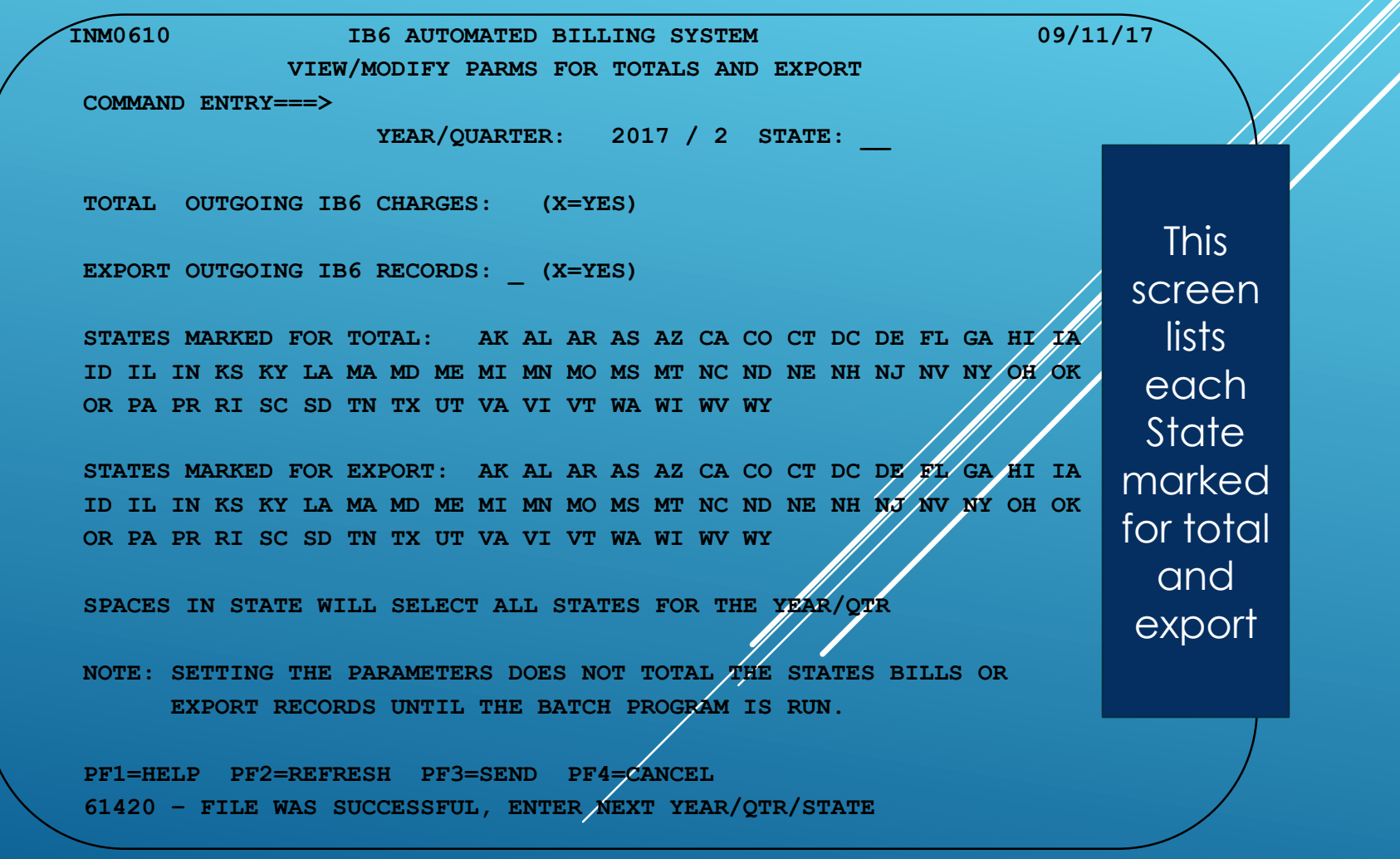

# IB6

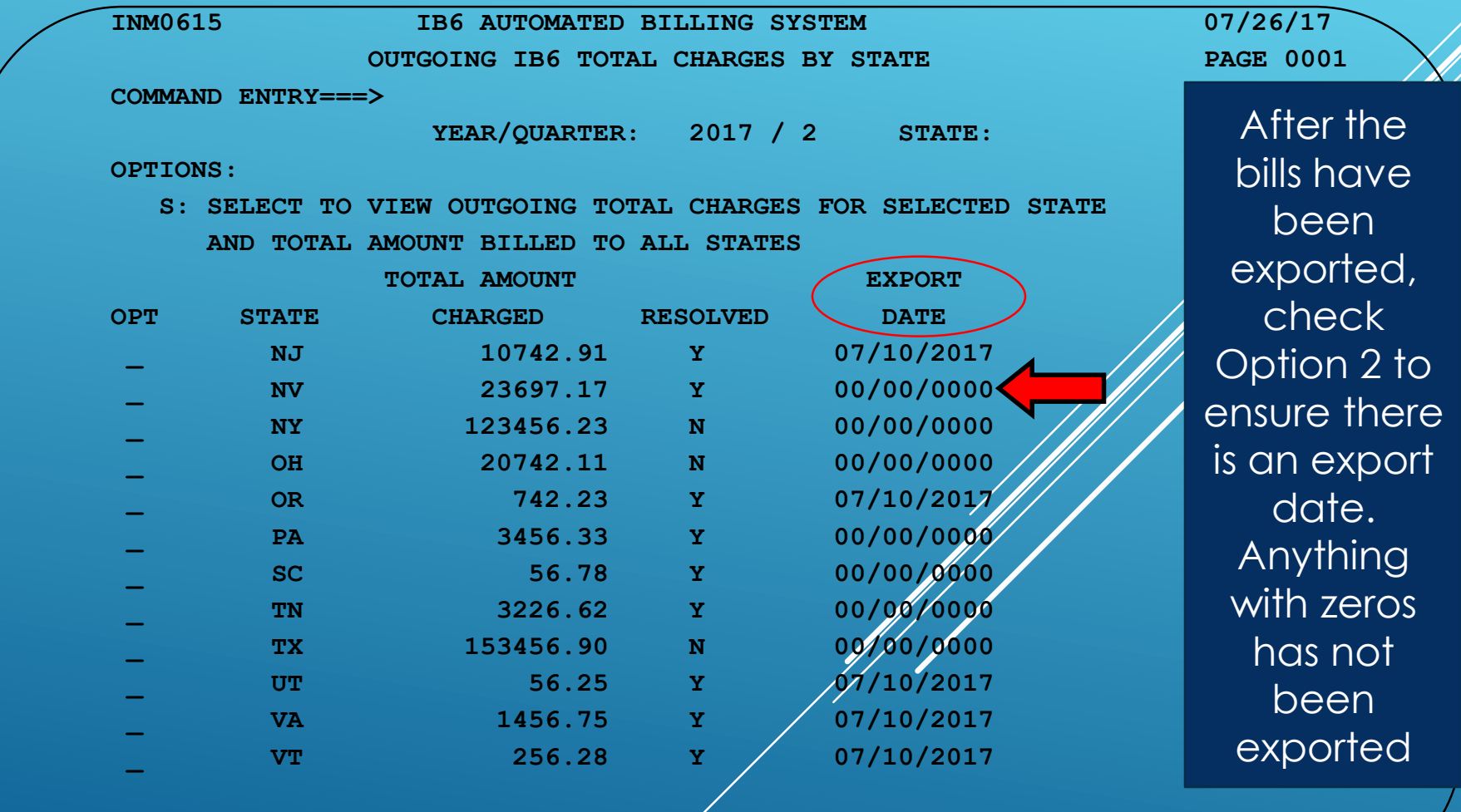

**PF1=HELP PF4=CANCEL PF7=PREVIOUS PAGE PF8=NEXT PAGE**

# DISCREPANCY CODES

**INM0618 IB6 AUTOMATED BILLING SYSTEM IB6 DISCREPANCY CODE AND PF KEY HELP SCREEN OUTGOING DISCREPANCY CODES ) CONTING DISCREPANCY CODES SPACE = NO DISCREPANCY SPACE = NO DISCREPANCY 01 = NO IB5 FOUND FOR THE CLAIM 01 = MATCHING IB5 NOT FOUND IB13 SENT 02 = INDICATED IB5 RETURNS WAGES 02 = INDICATED IB5 RETURNS WAGES 03 = BYE DOES NOT MATCH IB5 03 = BYE DOES NOT MATCH IB5 04 = EFFECTIVE DOES NOT MATCH IB5 04 = EFFECTIVE DOES NOT MATCH IB5 05 = AMOUNT CHARGED NOT WITHIN \$1.00 05 = AMOUNT CHARGED NOT WITHIN \$1.00 06 = TOTAL BENEFITS PAID EXCEEDS MBA 06 = TOTAL BENEFITS PAID EXCEEDS MBA 07 = TOTAL AMOUNT CHARGED EXCEEDS 07 = TOTAL AMOUNT CHARGED EXCEEDS MAXIMUM FOR STATE** MAXIMUM FOR STATE **08 = TRANSFER STATE IS NOT ON IB5 08 = TRANSFER STATE IS NOT ON IB5**  $09 = IB5$  SHOWS UCFE OR UCX  $09 = IB5$  SHOWS UCFE OR UCX **10 = CREDIT EXCEEDS AMOUNT CHARGED 10 = CREDIT EXCEEDS AMOUNT CHARGED 11 - 40 = INPUT DATA ERRORS SEE REPORT PF KEYS PF1 = DISCREPANCY CODE AND PF KEY HELP PF5 = CLAIMANT DETAIL PF2 = REFRESH DATA ENTRY FIELDS PF7 = PREVIOUS PAGE PF3 = WRITE TO THE FILE PF8 = NEXT PAGE PF4 = CANCEL AND RETURN TO PREVIOUS PF9 = DELETE OUTGOING RECORD SCREEN PRESS PF4 TO CANCEL AND RETURN TO PREVIOUS SCREEN** PF1 will display the HELP Screen and provides a description on the discrepancy codes

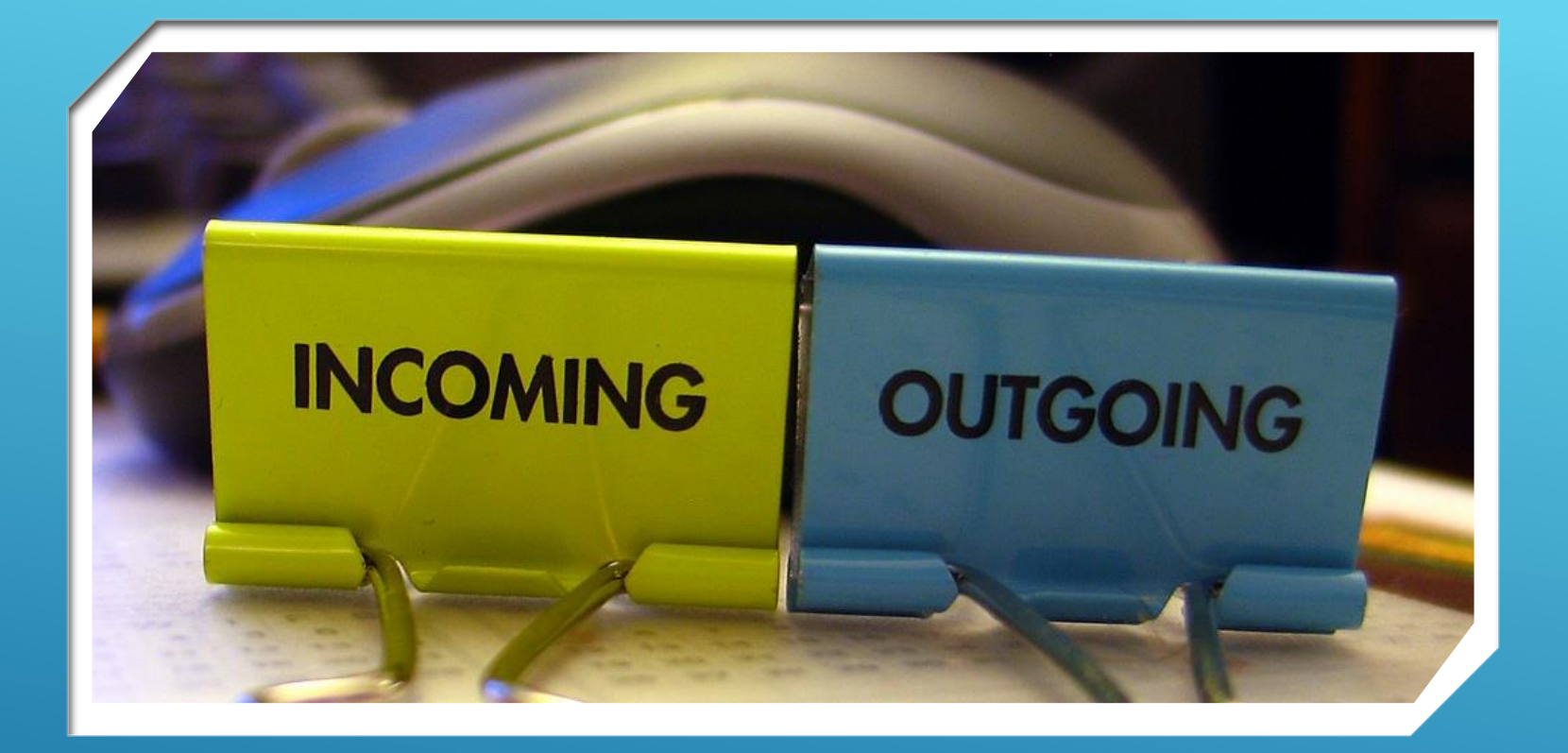

# INCOMING IB6

- IB6 charges must be edited after import
- **Discrepancies are identified in the edit process**
- **Discrepancies must be reconciled**
- **Incoming charges must be paid in full within 45** days of receipt
- States need a process to track disputed charges in order to check for subsequent IB6 adjustments
- **F** The main difference between outgoing and incoming bills: Incoming bills cannot be changed, therefore are reconciled and disputed.

TIPS-INCOMING IB6 CHARGES

- $\triangleright$  Transferring States must pay the incoming IB6 bill in full then protest if in disagreement.
- Protests could be sent through and IB13
- **Missing IB5s are automatically requested** through the IB13.

TIPS-INCOMING IB6 CHARGES

#### TIPS ON EDITING IB6 CHARGES(INCOMING)

- ➢ When editing incoming IB6s you need a system in place to automatically request an IB5 when you do not have the IB5 that matches the one identified (key date and time) in the IB6.
- ➢ Missing IB5s:
	- Will be requested via IB13. Every State needs to be able to process these IB13s and send the IB5s
- ➢ Disputed charges:
	- Should be sent on IB13s. Every State needs to be able to process these IB13s.

Guide to the Combined Wage Claim TC-IB6 Processing Instructions for the IB6

Helpful<br>Tips

#### H. Incoming IB6 Processing.

#### 1. Information/Instructions for User.

a. Start reconciling your incoming IB6s for states that did not reconcile using the inco discrepancy report along with the online transaction to reconcile the discrepancies and authori: payment of the IB6.

b. When the discrepancies involve missing IB5s, ensure that the incoming batch edit program (INPB0602) is being run daily to look for resent IB5s. This program also has to run to edit any new incoming IB6s.

c. Once an incoming IB6 has been reconciled, follow your state's procedures to ensure payment is issued.

2. Processing Sequence for IT.

a. Receive your IB6 Data from the Affiliated Computer Services Hub.

b. In order to import data from the hub, you must run your IB6 export. Schedule this to run weekly to receive IB6 bills from the hub. If there is an outgoing IB6 ready for export, send it to the hub. If you have no outgoing IB6 ready for export, send an empty dataset.

c. Run the IB6 Import batch program (INPB0615) to re-block the 80 byte segments and write the incoming records to the IB6 File (INFL0600).

d. Run the Edit and Reconcile Incoming IB6 Base Records batch program (INPB0602) to edit the incoming IB6 records, create the Claimant Detail records and Reconciliation records (INFL0601) and create the Incoming Discrepancy report (INRP0602). (This report can also be

Guide to the Combined Wage Claim TC-IB6 **Discrepancy Codes, Descriptions, and Tips for Reconciling Discrepancies on Incoming IB6** 

e. Tips for Reconciling Discrepancies on Incoming IB6, Discrepancy Codes and Descriptions. The transferring state may not change the incoming IB6. The amount charged is the amount that must be paid upon receipt of the IB6. Discrepancies are questioned by sending an IB13 to TALKIB6. The transferring state should follow-up to ensure that the questionable charges or credits are resolved by acceptable explanation or adjustment on subsequent IB6.

When an IB6 is received, the incoming batch program (INPB0602) looks for the IB5  $(1)$ specified in the IB6. The program will attempt to find the IB5 by key date in the IB6 record.

The program will only use the key time specified in the IB6 if there are multiple  $(2)$ IB5s for the key date. If an IB5 is not found, the program will create an IB13 to the paying state requesting the IB5 to be resent.

Helpful<br>Tips

Every time the batch program is run, it will re-edit all records with discrepancy hing IB5 Not Found, IB13 Sent' checking to see if the IB5 has been received.

The transferring state should review the IB6 to determine if the charge/credit is

- If the charge/credit is determined to be correct, indicate that the incoming IB6 reconciles by entering a 'Y' in the Discrepancy Resolved field and press PF3 to transfer to base file and claimant detail file.
- If the charge/credit is determined to be incorrect, reconcile the incoming IB6 by entering "Y" in the discrepancy resolved field, enter an "X" in the send IB13 field and enter comments raising an issue with the paying state for the IB13 and press PF3 to send. Authorize payment for the amount charged.

Guide to the Combined Wage Claim TC-IB6 **Discrepancy Codes, Descriptions, and Tips for Reconciling Discrepancies on Incoming IB6** 

 $(13)$ 06 - TOTAL BEN PAID EXCEEDS MBA. This message means that the total of the amount of benefits paid including the amount of the current quarter charges exceeds the maximum amount chargeable shown on the IB5 being used by the IB6.

> • Reconcile the incoming charge and send an IB13 to the paying state questioning the charge.

(14) 07 - TOTAL AMOUNT CHARGED EXCEEDS MAX FOR STATE. This message means that the total amount charged to the transferring state exceeds the maximum amount chargeable shown on the specified IB5.

> Reconcile the incoming charge and send an IB13 to the paying state questioning the charge.

(15) 08 - TRANSFER STATE IS NOT ON IB5. This error can result from the transferring state being identified as the transferring state (destination) for the IB5 but not shown as a transferring state for wages used in the determination of the claim.

> • Reconcile the incoming charge and send an IB13 to the paying state questioning the charge.

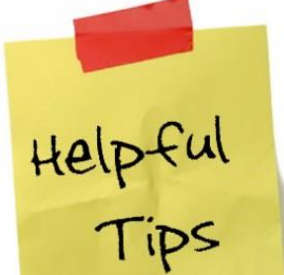

- (16) 09 IB5 SHOWS UCFE OR UCX. This message means that the paying state is ansferring state directly for UCFE or UCX benefits.
	- Reconcile the incoming charge and send an IB13 to the paying state questioning the charge. These benefits should be charged directly to the federal government by the paying state. The transferring state should expect to receive a credit for these charges on a subsequent IB6.

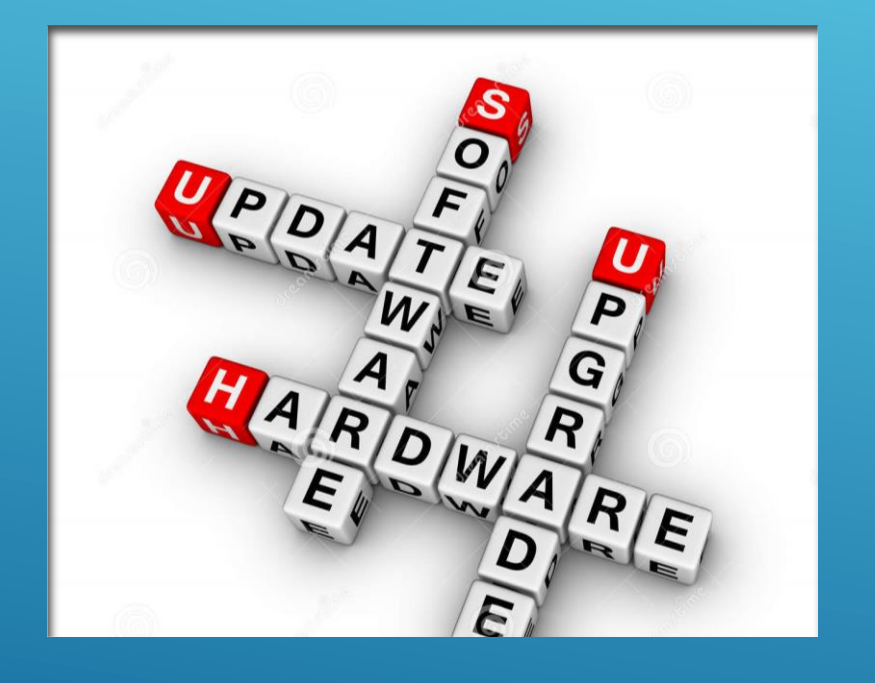

Modernized UI Benefits systems may have an automated IB5 process. Please refer to your state's UI Benefits System User Guide for further instruction. Modernized IB5 screens may appear significantly different compared to Mainframe screens

IB6

Each of the screen shots listed in this training are examples from a Mainframe perspective. Modernized state's IB6 process and screens may appear differently.

Detailed information on how to uses the Mainframe screens are contained in the User Guide.

This training will provide Modernized State users valuable tips and resources for IB6 processing.

IB6

# IB6 MAIN MENU

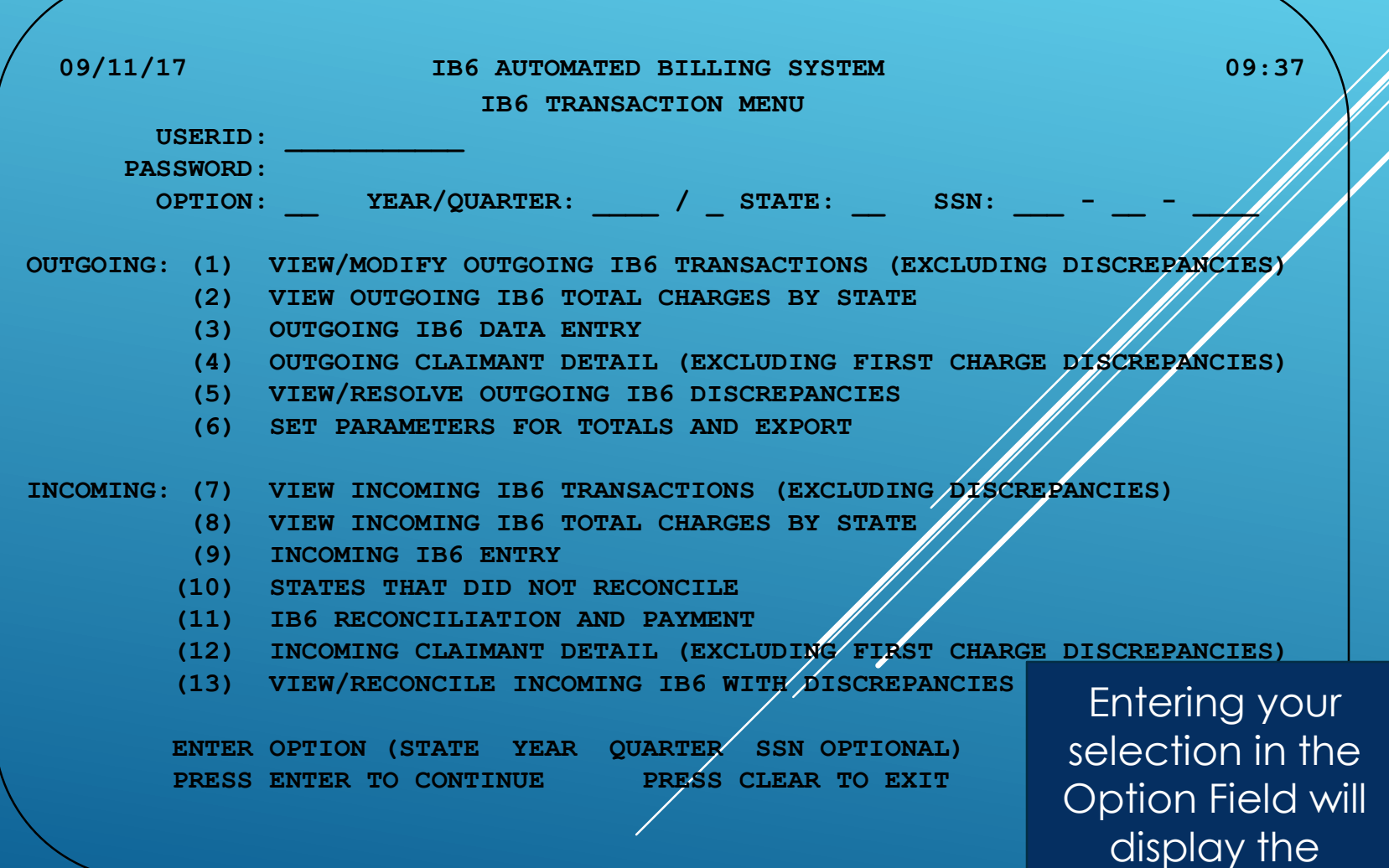

needed screen

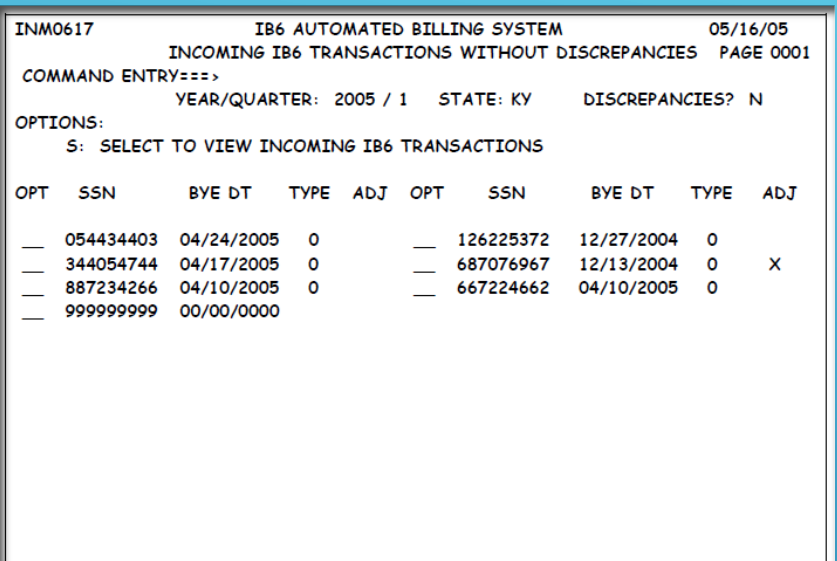

▶ Option 7 used to view a list of all incoming IB6 records that do not have discrepancies

PF1=HELP PF4=CANCEL PF7=PREVIOUS PAGE PF8=NEXT PAGE

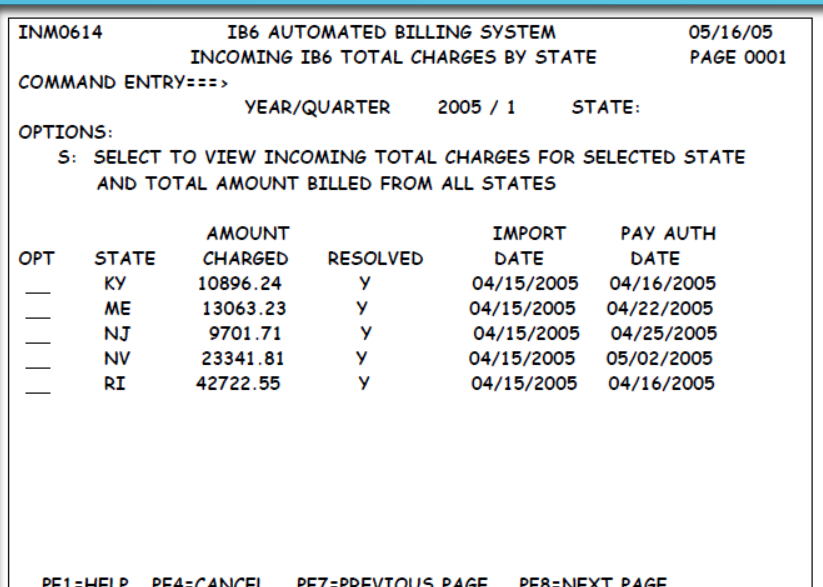

▶ Option 8 used to view incoming IB6 total charges for a specific year and quarter by state

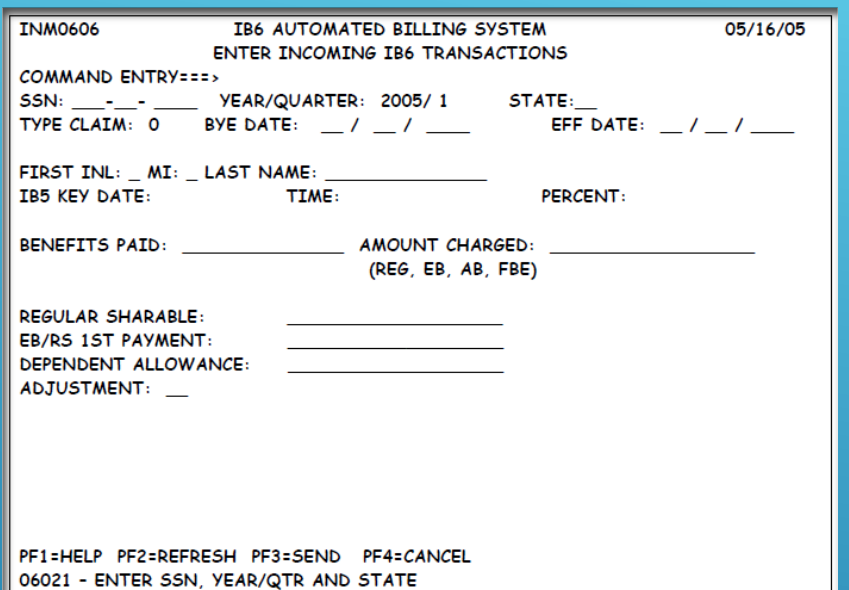

**Deption 9 used to data** enter an incoming IB6 that was not sent electronically

# INCOMING IB6 CHARGES

There are two ways to reconcile discrepancies:

#### **Option 13**

View/Reconcile Incoming IB6 with discrepancies

OR

#### **Option 10** States That Did Not Reconcile

The difference between these two options is whether or not your State wants to reconcile each individual record (option 13) or you prefer to reconcile all records from a particular state at once (option 10).

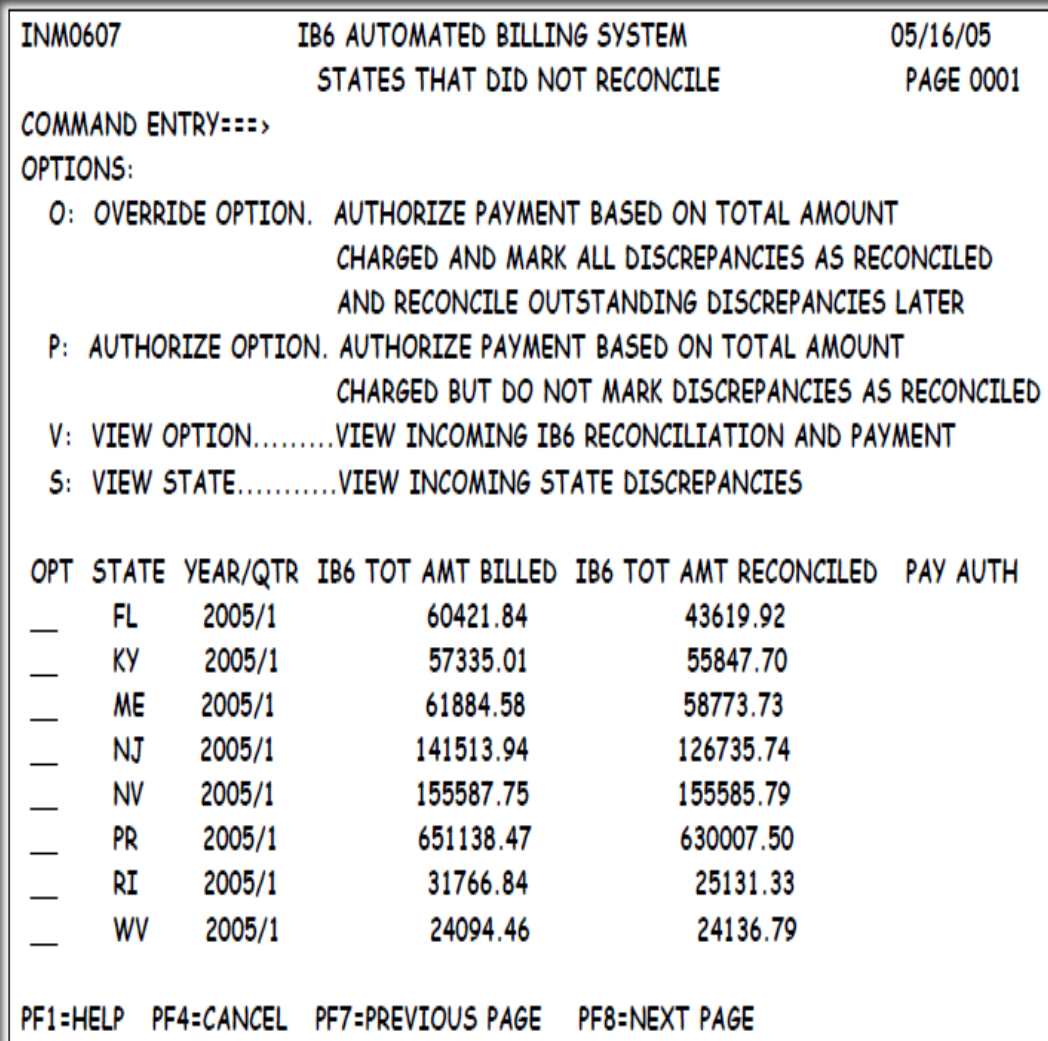

to view a list of the incoming bills that did not reconcile

Option 10 used

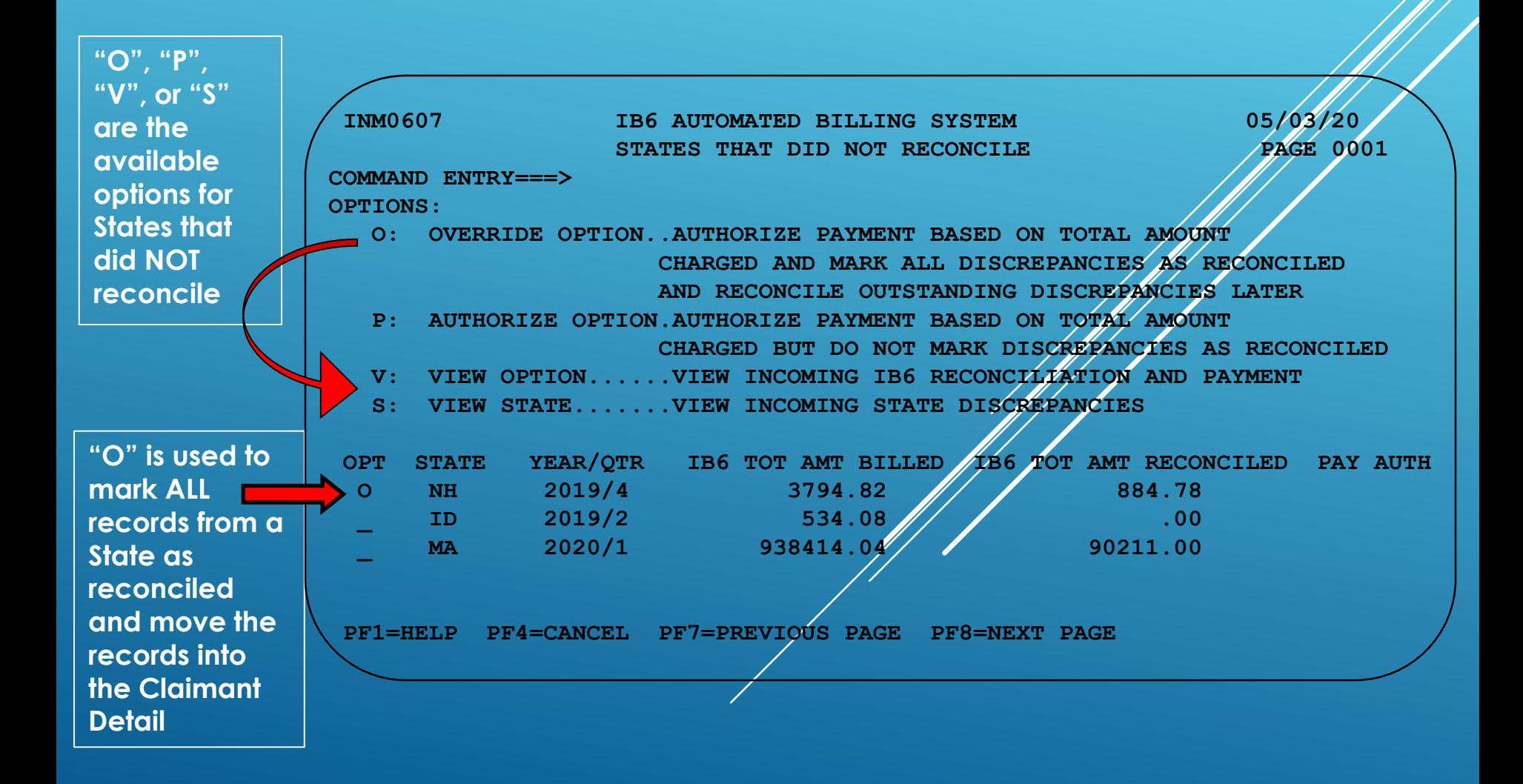

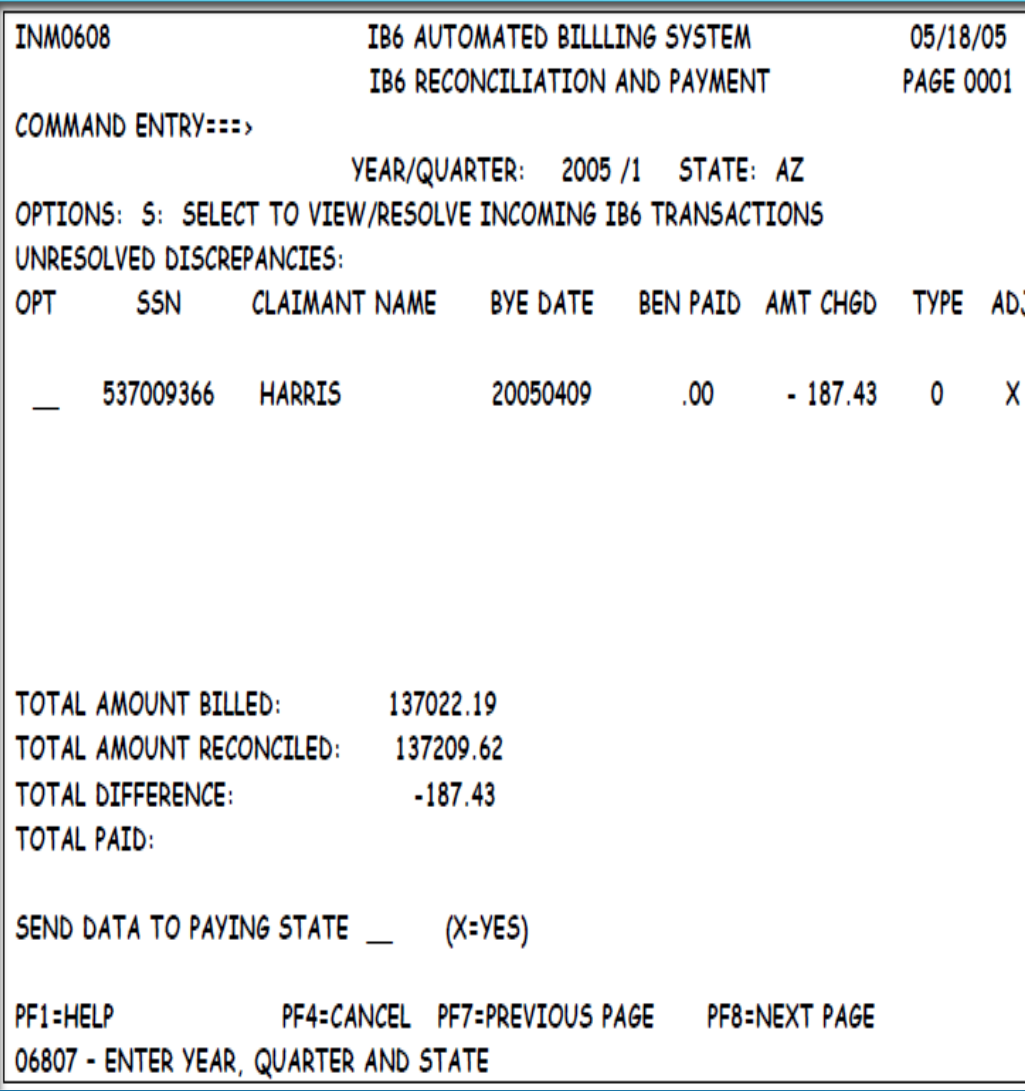

▶ Option 11 used to view the details of an incoming paying state's IB6 that did not reconcile, displaying unresolved claimant charges by SSN.

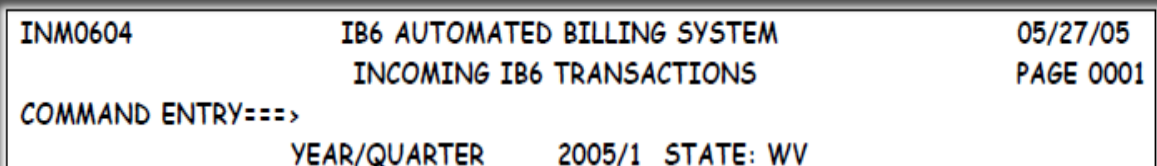

OPTIONS:

S: SELECT TO VIEW /RECONCILE INCOMING IB6 TRANSACTIONS

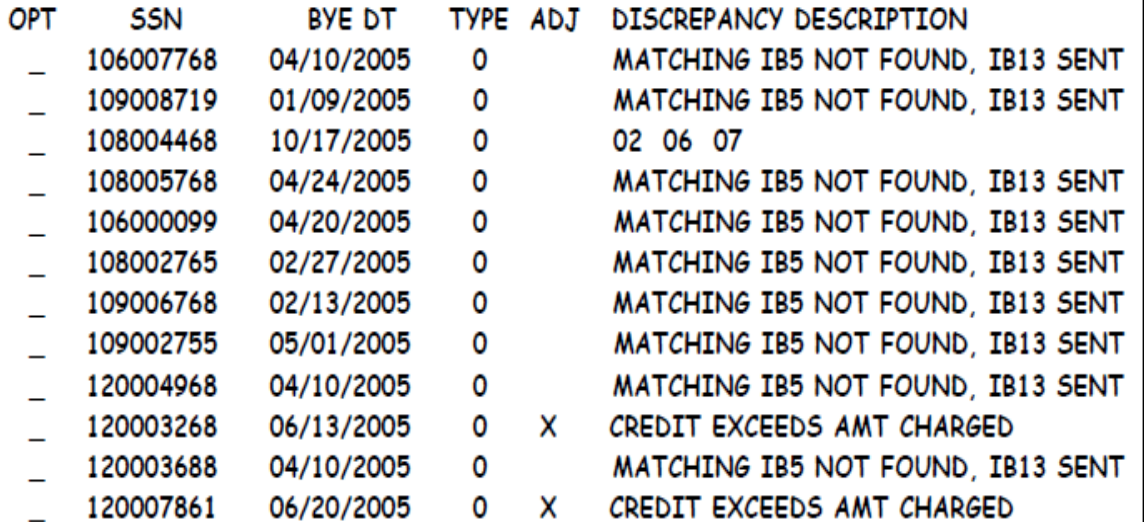

PF1=HELP PF4=CANCEL PF7=PREVIOUS PF8=NEXT PAGE

### IB6 OPTION 12

▶ Option 12 used to view the electronic IB6 history of the charges/credits for a specific incoming claim in view only.

# INCOMING IB6 CHARGES

- Reconciling incoming IB6 records is necessary every year/quarter in order for the incoming record to be included in the Incoming Claimant Detail Option 12.
- **NOTE**: Records not reconciled remain in Option 10. If States do not reconcile, they will not be included in editing of any subsequent IB6 records for the same SSN/BYE/State, This means you could be charged beyond max chargeable and the edit program will not catch it.

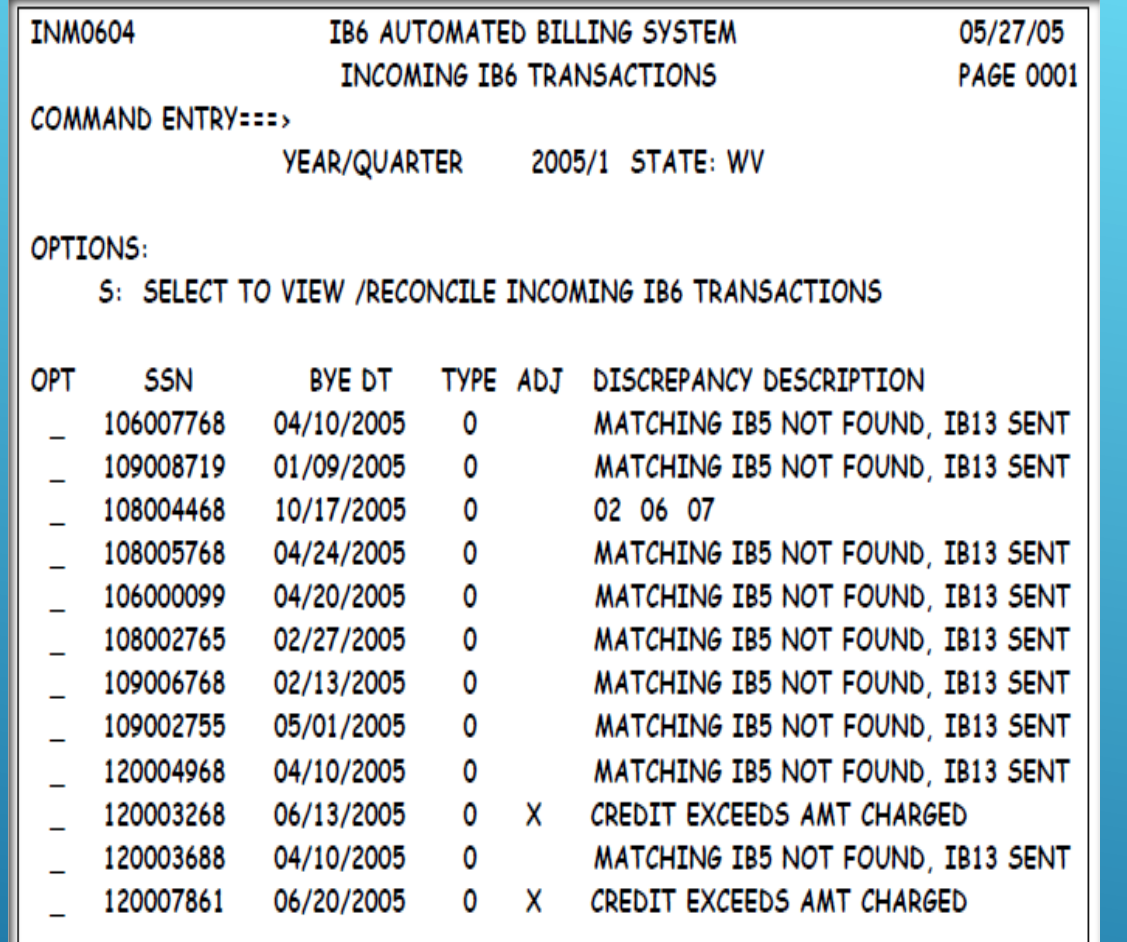

PF1=HELP PF4=CANCEL PF7=PREVIOUS PF8=NEXT PAGE

#### IB6 OPTION 13

▶ Option 13 used to view/reconcile incoming IB6 discrepancies for a specific year and quarter by state.

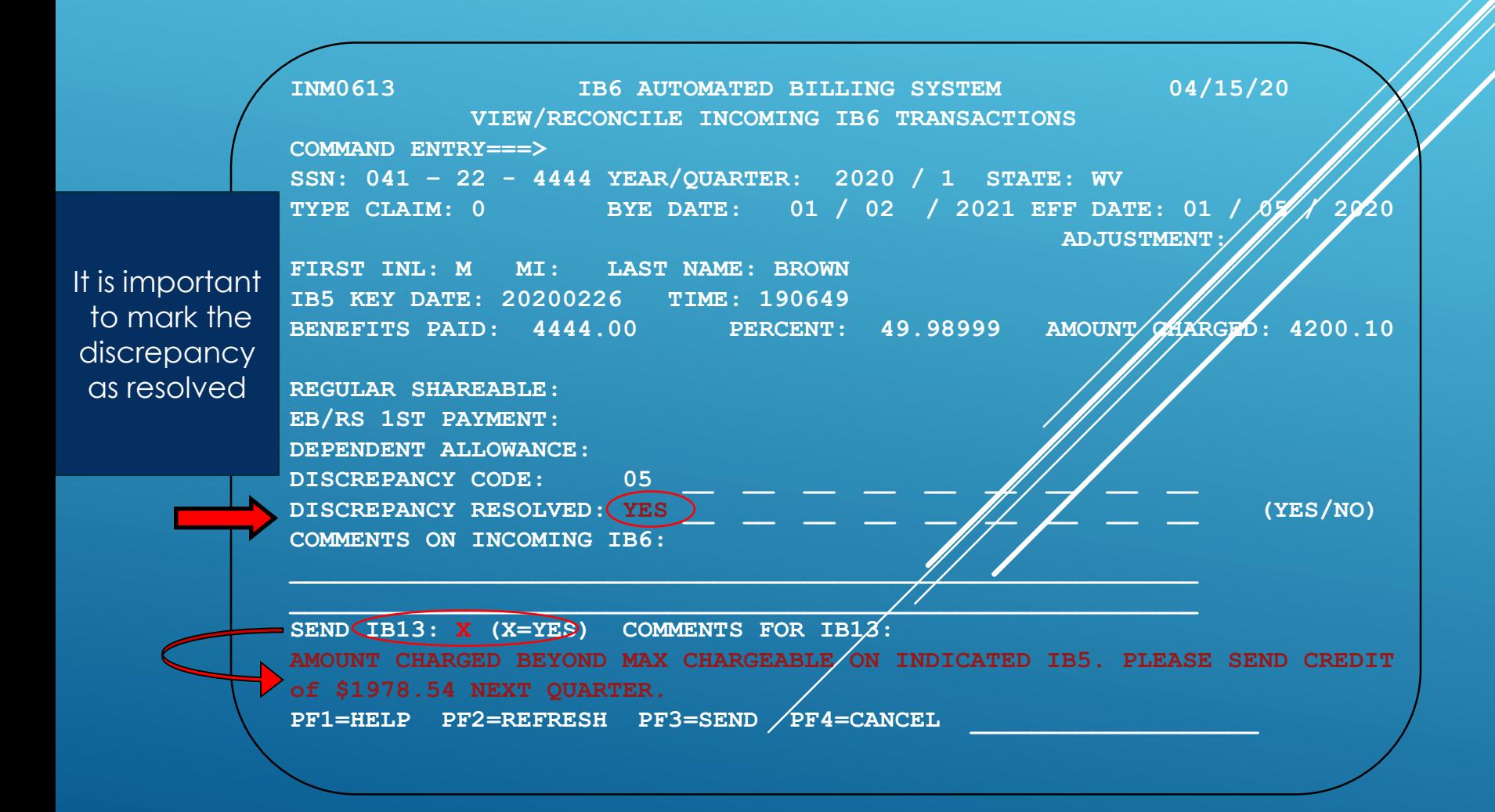

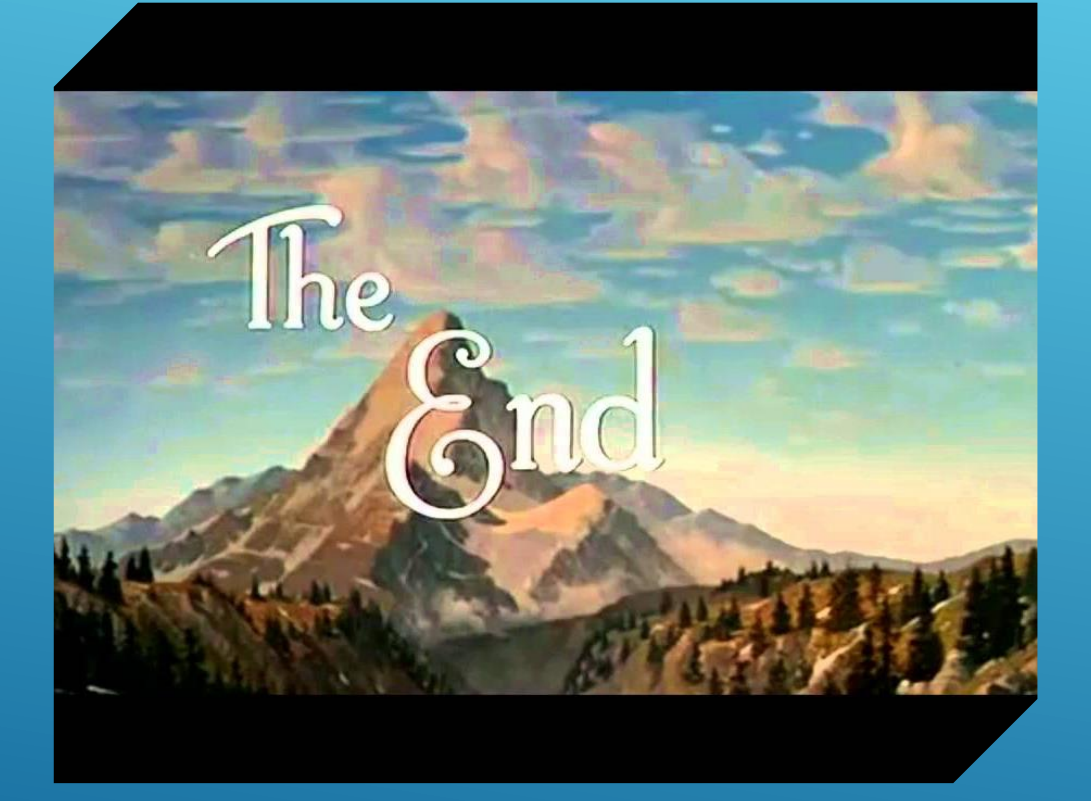

#### QUESTIONS?

CONTACT INFORMATION:

PAULA HOBDY, CONDUENT 1-800-327-9250 OPTION 2

CINDY MORRIS, NASWA 785-221-2347